# Lotus QuickPlace

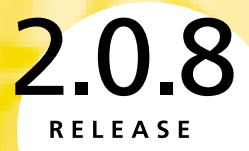

**Installing and Managing QuickPlace for iSeries** 

## **COPYRIGHT**

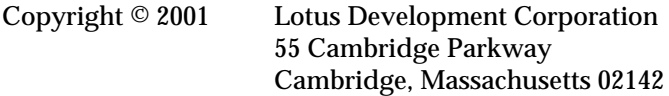

U.S.A. All rights reserved. Printed in the United States.

Domino and QuickPlace are trademarks and Lotus is a registered trademark of Lotus Development Corporation. Client Access and PowerPC are trademarks and iSeries, DB2, IBM, Operating System/400, and OS/400 are registered trademarks of International Business Machines Corporation. All other trademarks are owned by their respective companies.

# **Contents**

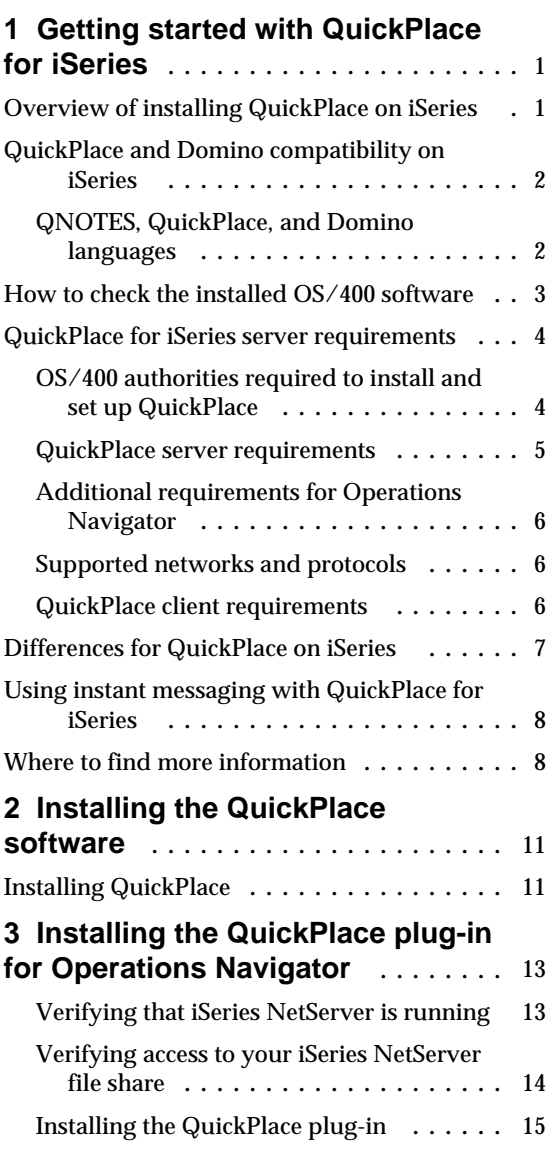

# **4 Setting up a stand-alone Quick-Place server using Operations**

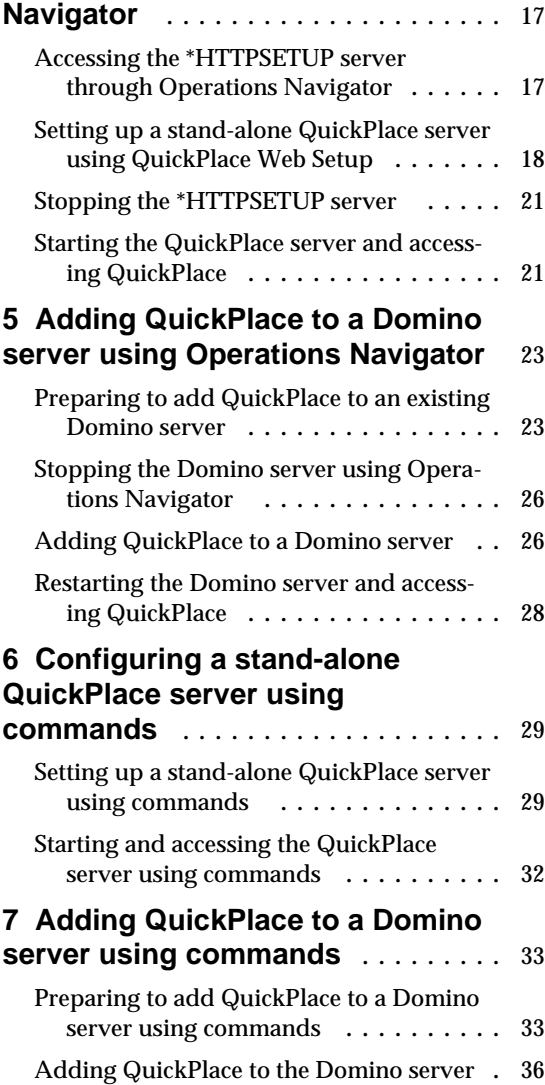

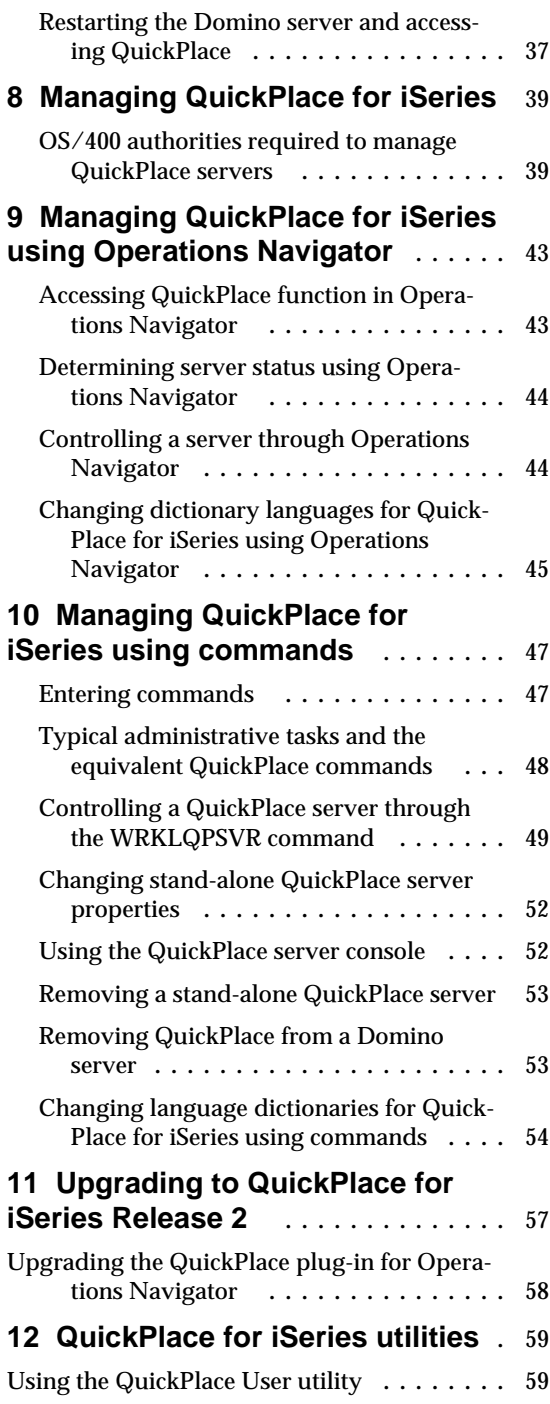

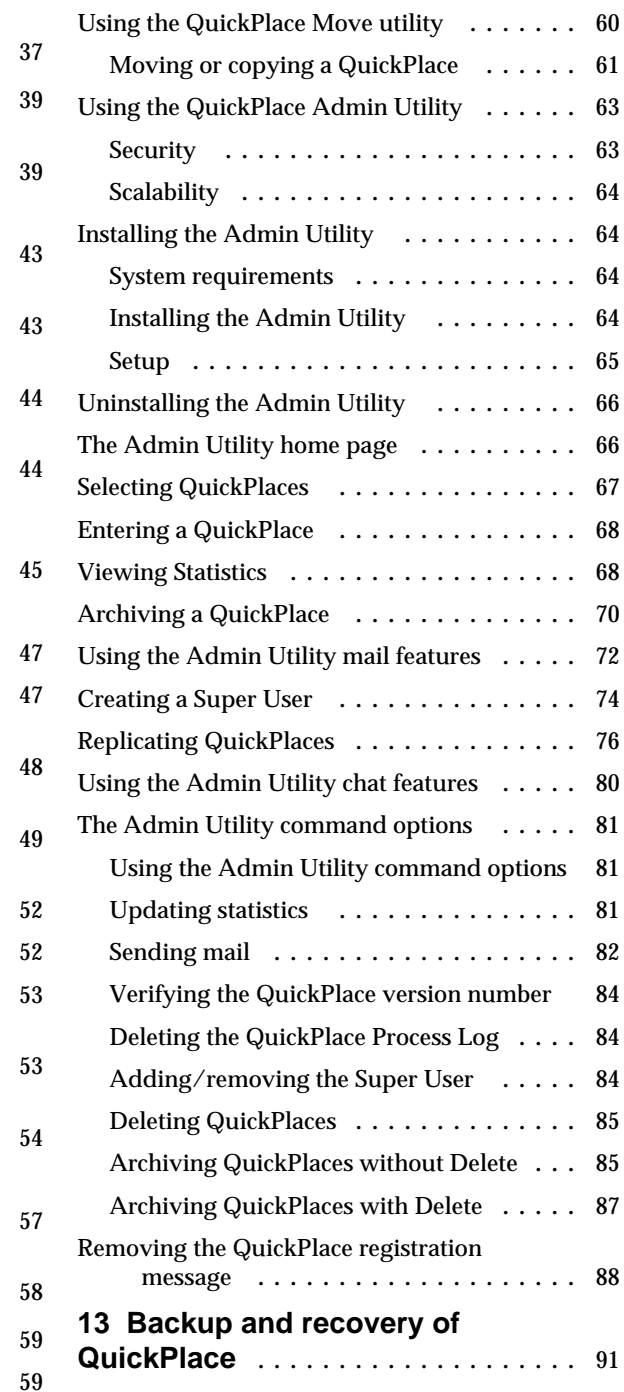

# **14 Before you call technical**

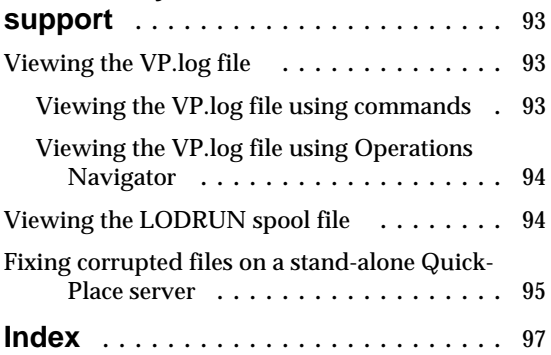

# **Chapter 1 Getting started with QuickPlace for iSeries**

Welcome to QuickPlace<sup>™</sup> for iSeries!® QuickPlace is a revolutionary teamware application that allows people to collaborate instantly on the Internet or a company's intranet. Best of all, users can collaborate, share information and schedules, or manage a project while taking advantage of the reliability and security of iSeries.

# **Overview of installing QuickPlace on iSeries**

Getting QuickPlace up and running on your iSeries server involves four tasks:

- **1.** Installing the QuickPlace software on iSeries.
- **2.** Adding the QuickPlace plug-in if you use Operations Navigator (the OS/400 graphical user interface).
- **3.** Setting up a QuickPlace server on iSeries in one of two ways:
	- Set up a stand-alone QuickPlace server.

In this case, Domino™ is not required for a stand-alone QuickPlace server.

If you choose to set up a stand-alone QuickPlace server, you can have only one stand-alone QuickPlace server on your iSeries server.

If you already have a Domino server on your iSeries server, you could either set up a stand-alone QuickPlace server or add QuickPlace to the Domino server.

• Add QuickPlace to an existing Domino server. In this case, the Domino server also becomes a QuickPlace server.

If you want multiple QuickPlace servers on an iSeries server, use partitioned Domino servers and add QuickPlace to each of them. You could also run QuickPlace on Domino servers instead of, or in addition to, running a stand-alone QuickPlace server.

For more information on QuickPlace and Domino compatibility, see the "QuickPlace and Domino compatibility on iSeries" section in this chapter.

**4.** After you complete the installation and setup, you must start the QuickPlace server to make it available to users.

**Note** If you set up a stand-alone server, you can have the server start automatically after the setup is complete.

Once the QuickPlace server is active, users can access it by opening the QuickPlace URL from a browser on a QuickPlace client workstation.

# **QuickPlace and Domino compatibility on iSeries**

There are a number of considerations for running QuickPlace and Domino on the same iSeries server:

- Lotus Domino for iSeries can run on the same iSeries server as Lotus QuickPlace for iSeries, but the software level of the two products must match. For example, QuickPlace for iSeries Release 2.0.8 matches Domino for iSeries Release 5.0.8. QuickPlace for iSeries is not compatible with any release of Domino for iSeries that is previous to Release 5.0.2.
- If you plan to install both Domino and QuickPlace on an iSeries server, install Domino first and then install QuickPlace.
- You do not need Domino on your iSeries server to set up and run a stand-alone QuickPlace server. However, if you have Domino servers on your iSeries server, you can add QuickPlace to those Domino servers instead of, or in addition to, using a stand-alone QuickPlace server.
- When upgrading to a new release of QuickPlace, first make sure you have the equivalent upgrade for both Domino and QuickPlace. Upgrade Domino first and then upgrade QuickPlace.
- If you add QuickPlace to a Domino server, that Domino server must use the Domino HTTP server. QuickPlace will not work with Domino servers using the OS/400 HTTP server.

# **QNOTES, QuickPlace, and Domino languages**

QuickPlace and Domino products share the QNOTES user profile. As a result, if you install QuickPlace for iSeries Release 2.0.8 onto a server that has Domino for iSeries Release 5.0.8, there are some situations in which the QNOTES user profile locale may be modified to a value that may not be appropriate for your situation. If you install QuickPlace for iSeries in a different language version than Domino for iSeries, the QNOTES user profile will have the locale of the last product you installed. In this case, QuickPlace should be installed after Domino, so the QNOTES user profile would use the QuickPlace language locale.

#### **2 Installing and managing Lotus QuickPlace for iSeries**

# **How to check the installed OS/400 software**

You can determine what software is installed on your iSeries server by either entering a command or by using Operations Navigator.

**Tip** Access the OS/400 command interface by signing on to your iSeries server, such as from a 5250 emulator window on a workstation that is communicating with the server. To enter a command, type the command on any line following the symbol ===> and press the Enter key. To have the system prompt you for details of a command, type the command name (such as DSPSFWRSC) and press F4 instead of Enter.

#### **Checking for installed software using commands**

To determine what software is currently installed on your iSeries server, type this command:

#### **dspsfwrsc**

The Resource ID column shows the program number, such as 5733LQP for QuickPlace. Press F11 to see the version and release of the software.

## **Checking for installed software using Operations Navigator**

If you are using Operations Navigator and have the Configuration and Service plug-in installed, follow these steps:

- **1.** Open the iSeries in which you will install QuickPlace.
	- Open **Configuration and Service**.
	- Open **Software Inventory**.
	- Click **Installed Products**.
- **2.** In the right hand pane, you will see a list of the installed products on your iSeries.

To find the release of Domino you are running, look for 5769LNT in the **Product** column. Look under the **Release** column to see which release of Domino you are running. For example, V5R0M7 is Release 5.0.8 of Domino.

To find the release of QuickPlace you are running, look for 5733LQP under the **Product** column. Look under the **Release** column to see what release of QuickPlace you are running. For example, V2R0M7 is Release 2.0.8 of QuickPlace.

# **QuickPlace for iSeries server requirements**

Before you install QuickPlace, install the iSeries hardware and software that the QuickPlace server requires and install the workstation hardware and software that the QuickPlace client requires. When possible, use the recommended equipment, rather than the minimum required, to improve performance and make maintenance easier.

# **OS/400 authorities required to install and set up QuickPlace**

OS/400 has extensive security restrictions to prevent unauthorized access to OS/400 functions and data. The person who installs the QuickPlace software and sets up the QuickPlace server must sign on to the OS/400 using a user ID (user profile) that has special authorities.

- To install the QuickPlace software, your user profile must have the following authorities:
	- \*ALLOBJ (access to all OS/400 objects)
	- \*SECADM (security administration)
- To set up (configure) a QuickPlace server, your user profile must have the following authorities:
	- \*ALLOBJ (access to all OS/400 objects)
	- \*IOSYSCFG (device and communications configuration)
	- \*JOBCTL (job control)
	- \*SECADM (security administration)

The OS/400 security officer has the required authorities. If you are not the security officer, use the Display User Profile (DSPUSRPRF) command to determine if your user profile has the required authorities:

**1.** Type the OS/400 command:

**dspusrprf user-id**

where *user-id* is your user ID (the name of your user profile).

**2.** Press the Page Down key and look for the special authority field to display the special authorities for the user profile.

If your user profile does not have the required authorities, ask the security officer to either install and set up QuickPlace or to add the required authorities to your user profile.

## **QuickPlace server requirements**

The QuickPlace server for iSeries requires the following hardware and software:

#### **Hardware**

• IBM® iSeries based on PowerPC™ (RISC) technology

Although a QuickPlace server can run on any PowerPC model of iSeries, your iSeries server models are optimized for client/server applications such as QuickPlace. You can also run QuickPlace on the Dedicated Server for Domino.

- Minimum 256MB memory, 512MB recommended
- Minimum 500MB free disk space for QuickPlace executables and data (such as data directories and help files)
- 10+MB disk space for each QuickPlace (this requirement varies as it is based on how much information each QuickPlace uses)

**Note** Use these values as general guidelines for minimum memory and disk space. The requirements for your environment may be different. QuickPlace is similar to Lotus Domino in its memory and disk requirements. You can use the IBM Workload Estimator for iSeries to get an estimate of what you need for QuickPlace. For more information about sizing an iSeries for Domino, see the following Web site:

http://as400service.ibm.com/servlet/EstimatorServlet

#### **Software**

• IBM Operating System/400<sup>®</sup> (OS/400<sup>®</sup>), 5769SS1, Version 4 Release 5 or later with the latest PTFs applied.

**Note** For more information on the latest PTFs, see http://www.ibm.com/eserver/iseries/domino/domsupport or http://www.as400service.ibm.com/

- OS/400 Host servers, 5769SS1 option 12
- OS/400 Qshell Interpreter, 5769SS1 option 30
- OS/400- Directory services, option 32
- TCP/IP Connectivity Utilities for iSeries, 5769TC1
- iSeries Developer Kit for Java, 5769JV1

As of OS/400 Version 4 Release 4, you also need a 1.1 JDK option for 5769JV1, such as 5769JV1 option 2 (1.1.7).

#### **QuickPlace and Domino**

- QuickPlace for iSeries, 5733LQP, Release 2.0.8.
- If Lotus<sup>®</sup> Domino for iSeries, 5769LNT, is on your server, it must be Release 5.0.8 or later.

**Note** See the "QuickPlace and Domino compatibility on iSeries" section in this chapter for further details.

#### **Additional requirements for Operations Navigator**

Operations Navigator is part of IBM iSeries Client Access™ Express for Windows, which runs on a workstation that is communicating with your iSeries server through TCP/IP.

If you want to use Operations Navigator to administer your iSeries server and QuickPlace, you must install Client Access Express on your server and on a workstation that is running the Microsoft WIN32 operating platform. As of OS/400 Version 4 Release 4, all of the software needed for Client Access Express is included with the OS/400 software that is preloaded on your iSeries server. The following software is also required:

- OS/400 Host Servers, 5769SS1 option 12
- TCP/IP Connectivity Utilities for iSeries, 5769TC1
- Client Access Express for Windows, 5769XE1

**Note** If you are using Client Access Express Version 4 Release 5, you must install Service Pack 1 or later.

• Client Access Windows Family - Base, 5769XW1

For more details on Client Access Express requirements and installation, see:

- The Client Access section of the iSeries Information Center CD-ROM. which is included with your iSeries server.
- The iSeries *Client Access Express for Windows Setup* book (SC41-5507)

See the "Where to find more information" section in this chapter for further details on locating these resources.

# **Supported networks and protocols**

The QuickPlace server for iSeries runs with the TCP/IP network protocol.

# **QuickPlace client requirements**

The QuickPlace client workstation requires the following software:

For PC:

• Windows 95, Windows 98, or Windows NT

# **6 Installing and managing Lotus QuickPlace for iSeries**

• Netscape Communicator 4.5x, Netscape Communicator 4.6x, Netscape Communicator 4.7x or Internet Explorer 4 with Service Pack 2, Internet Explorer 5.x or later

For Macintosh:

- System 8.6 or System 9
- Netscape 4.5 or later or Internet Explorer 5.0

**Note** QuickPlace provides Macintosh support for browsing and authoring activities only.

# **Differences for QuickPlace on iSeries**

QuickPlace for iSeries is different from QuickPlace for Windows in the following ways:

#### **File attachment sizes**

File attachments to a page in QuickPlace on your iSeries platform are limited to 16MB in size.

#### **Fonts**

QuickPlace for iSeries does not support all of the fonts that are available for QuickPlace on the Windows platform. In addition, the rendering of the text using the fonts is done differently on your iSeries server. As a result, certain fonts may look different and the images generated with certain fonts may have slightly different sizes for QuickPlace on the iSeries platform, when compared with QuickPlace on Windows or in offline mode. QuickPlace for iSeries looks for its available fonts list in the following directory in the iSeries integrated file system:

/QIBM/ProdData/Lotus/QuickPlace/TTFonts

#### **User lookup**

From the QuickPlace home page, the administrator can specify a user directory from which QuickPlace members can be selected. Read the online tutorial or see the online help for details.

The following directory types are supported within QuickPlace:

- LDAP Server This choice allows you to add any LDAP server, including Lotus Domino and iSeries servers. When specifying an iSeries LDAP server, your iSeries server must be running Version 4 Release 4 or later.
- Lotus Domino Server With this option, members can be added from the available Domino directory and will be signed in using their current Internet password.

**Note** Microsoft Windows NT Domain - This directory type is not supported on the iSeries platform.

#### **Getting at LDAP directory servers from behind a firewall**

If you plan to use an LDAP directory to do user lookup from your QuickPlace server and your iSeries server is behind a firewall, but the LDAP server is outside the firewall, your iSeries server administrator must configure Client Socks support using Operations Navigator. For details, see one of the following:

• *OS/400 Sockets Programming* (SC41-5422-03 or later), which is available from the iSeries Online Library through the following Web site:

http://www.ibm.com/eserver/iseries/infocenter

• *AS/400 Internet Security: IBM Firewall for AS/400* (SG24-2162), which is available from the IBM Redbooks Web site:

http://www.redbooks.ibm.com

# **Using instant messaging with QuickPlace for iSeries**

QuickPlace for iSeries supports the instant messaging and real-time awareness features that are based on Lotus Sametime technology. However, instant messaging may only be enabled on one QuickPlace stand-alone server or Domino server with QuickPlace installed per iSeries server.

Administrators may disable instant messaging from the QuickPlace home page by signing on and changing the server settings.

# **Where to find more information**

You may find the following resources helpful:

- The iSeries Information Center CD-ROM, which is provided with your iSeries server, has details about installing, setting up, and using TCP/IP. It also includes an overview of Client Access Express and Operations Navigator.
- The iSeries book *Client Access Express for Windows Setup* (SC41-5507) has details on setting up Client Access Express on both your iSeries server and a workstation. It also contains information about setting up TCP/IP on a workstation. This book is available from the iSeries Information Center at the following Web site:

http://www.ibm.com/eserver/iseries/infocenter

- *The AS/400 NetServer Advantage* (SG24-5196-00) has details on allowing Windows clients to access OS/400 shared directory paths and output queues using TCP/IP. It may be of help if you have problems installing the QuickPlace plug-in for Operations Navigator.
- The Lotus book *Installing and Managing Domino for AS/400* has details on setting up and controlling Domino servers on iSeries. It includes instructions on how to verify that TCP/IP is set up and running on your iSeries server. It also has a basic introduction to iSeries for those who are new to iSeries. This book is included on the Domino for iSeries server CD as files AS400HLP.NSF and AS400HLP.PDF. You can also view it or download it from the Lotus documentation Web site at:

http://www.notes.net/doc

You can find other Domino for iSeries information on the IBM Domino for iSeries Web site at:

http://www.ibm.com/eserver/iseries/domino

• The iSeries Technical Studio has technical details on TCP/IP, Client Access Express, and Operations Navigator. You can find the Technical Studio Web site at:

http://www.ibm.com/eserver/iseries/techstudio

- The START.TXT file, which is in the root directory of your QuickPlace for iSeries CD-ROM, has introductory information on QuickPlace installation and administration.
- The following three Web sites have useful QuickPlace information and updates:
	- For the latest information on QuickPlace in general, see the QuickPlace Web site at:

http://www.lotus.com/quickplace

• For the latest information on QuickPlace for iSeries, see the QuickPlace for iSeries Web site at:

http://www.ibm.com/eserver/iseries/quickplace

• For QuickPlace programming and API information, see the QuickPlace Dev Zone Web site at:

http://www.lotus.com/qpdevzone

• After you start QuickPlace, refer to the online help for information on how to use it.

# **Chapter 2 Installing the QuickPlace software**

Before installing QuickPlace, read the START.TXT file for references to additional sources of information. If you are installing QuickPlace from a CD-ROM, then this file is in the root directory of your QuickPlace for iSeries CD-ROM. If you are installing Quickplace from a save file, then the file is inlcuded with the self-extracting zip file.

#### **Installing QuickPlace**

**Note** Installation takes between 10 and 20 minutes on a system that does not already have QuickPlace installed. You can minimize the effect on system users by installing the software during periods when the system is not heavily loaded. For information on upgrading your QuickPlace server, see Chapter 11, "Upgrading to QuickPlace for iSeries Release 2."

- **1.** Sign on to your iSeries server.
- **2.** End any existing Domino or QuickPlace servers on your iSeries server. After ending the servers, be sure that any active Domino or QuickPlace subsystems are also ended.
- **3.** Insert the QuickPlace for iSeries CD-ROM in your iSeries CD-ROM drive.
- **4.** On any OS/400 command line (following the ===> symbol), type the following OS/400 command and press F4: **LODRUN**
- **5.** On the LODRUN panel, type the following value in the **Device** field and press Enter:

**\*opt**

**6.** In the Directory field, type:

**'/os400'**

**7.** When the QuickPlace option screen appears, type a 1 beside the QuickPlace product option and press Enter to begin the installation. The system loads the QuickPlace for iSeries programs to the appropriate OS/400 libraries and /QIBM directories. You will see status messages as the system installs the software.

**Note** If you already have Domino installed on your iSeries server and the server ID files are password protected, you will be prompted to enter the password. After the password has been entered, press Enter to continue with the install and upgrade of QuickPlace. If your server ID file has multiple passwords, the passwords must be entered one at a time.

**8.** When the installation is complete, you can configure your software either by using Operations Navigator or by entering OS/400 commands.

#### **Setting up a QuickPlace server using Operations Navigator**

If you choose to set up a QuickPlace server using Operations Navigator, you will need to install the QuickPlace plug-in for Operations Navigator. For information on installing the plug-in, see Chapter 3, "Installing the QuickPlace plug-in for Operations Navigator."

If you choose to add QuickPlace to an existing Domino server and already have the Domino plug-in for Operations Navigator installed, see Chapter 5, "Adding QuickPlace to a Domino server using Operations Navigator."

#### **Setting up a QuickPlace server using OS/400 commands**

If you choose to set up a QuickPlace server using OS/400 commands, see either of the following chapters:

- Chapter 6, "Configuring a stand-alone QuickPlace server using commands."
- Chapter 7, "Adding QuickPlace to a Domino server using commands."

# **Chapter 3 Installing the QuickPlace plug-in for Operations Navigator**

In order to set up a QuickPlace server and perform basic administrative functions (such as starting and stopping a QuickPlace server) from Operations Navigator, you need to install the QuickPlace plug-in for Operations Navigator.

Before installing the QuickPlace plug-in, you may need to install and set up Client Access Express™ on your iSeries and the workstation. The EZ-Setup CD-ROM or the Client Access Express documentation guides you through the installation and setup process. See the "Where to find more information" section in Chapter 1 for details on obtaining this information.

This chapter guides you through the following steps to enable the QuickPlace plug-in:

- Verifying that iSeries NetServer is running.
- Verifying access to your iSeries NetServer file share.
- Installing the QuickPlace plug-in.

#### **Verifying that iSeries NetServer is running**

The OS/400 Support for Windows Network Neighborhood (iSeries NetServer) enables you to access iSeries integrated file system directories from the Operations Console and the Windows Network Neighborhood. To verify that OS/400 NetServer is running, follow these steps:

- **1.** Open Operations Navigator.
- **2.** Open your iSeries in the Operations Navigator directory tree.
	- Open **Network**.
	- Open **Servers**.
	- Click **TCP/IP**.
- **3.** The list of servers should include iSeries NetServer, which should be started. If it is not started, right-click iSeries NetServer and click **Start.**

**Note** If you do not see iSeries NetServer in the list, see *The AS/400 NetServer Advantage* (SG24-5196-00) for iSeries NetServer installation and configuration.

- **4.** Determine the name of your iSeries NetServer.
	- Right-click iSeries NetServer.
	- Select **Properties**.
	- Record the name that is listed in the Server name field.
- **5.** Click **OK** to close.

# **Verifying access to your iSeries NetServer file share**

- **1.** If needed, open your iSeries in the Operations Navigator:
	- Open **File Systems**.
	- Open **Integrated File System**.
	- Open **Root**.
- **2.** Locate the QIBM folder. If you see a graphic that shows a hand holding the QIBM folder, then the file share exists.

If a file share exists, skip to step 3. If a file share does not exist, right-click the QIBM folder and click **Sharing - New share**. When your iSeries NetServer File Share dialog appears, click **OK**.

**3.** Verify that you can access your iSeries NetServer and the QIBM file share.

Click **Start - Find - Computer** and enter your iSeries NetServer name that you recorded in step 4 of the "Verifying that iSeries NetServer is running" section of this chapter.

**4.** When your iSeries NetServer name appears, double-click the name to display all shares.

If prompted, sign on to your server. You should see the QCA400, QIBM, and QDIRSRV folders.

**5.** Close the windows.

**Note** If Windows cannot find the computer on the network or the QIBM file share does not appear, then see the book, *The AS/400 NetServer Advantage* (SG24-5196-00) for further information.

# **Installing the QuickPlace plug-in**

- **1.** Open Client Access Express Selective Setup.
- **2.** Click **Next.**
- **3.** The **Selective Setup Options** dialog appears. Choose **Source directory** and enter the network share for QIBM on your iSeries; for example: **\\myiseries\QIBM**

where *myiseries* is the name of your iSeries server as shown in Operations Navigator.

- **4.** Click **Next**. The following message appears: **One moment while Selective Setup determines what is installed.**
- **5.** If you are not already signed on to your OS/400, sign on now.
- **6.** In the component list, find the OS/400 Operations Navigator component and select the Lotus QuickPlace subcomponent under this component. If you plan to manage QuickPlace servers, also make sure that the Network subcomponent is selected.
- **7.** Click **Next** on this panel and the following panel.
- **8.** Click **Next** on the Start Copying files panel.

The **Preparing to Install** dialog appears in the bottom right-hand corner.

**9.** The **Install Completed** panel appears. Click **Next**.

The Readme - Notepad file appears.

**10.** The **Setup Complete** dialog appears. Click **Finish**.

**Note** The next time you start Operations Navigator, you may see a message about scanning for new Client Access components. If this message appears, click **Scan Now.**

You may now configure a QuickPlace server using Operations Navigator. To set up a stand-alone QuickPlace server, see Chapter 4, "Setting up a stand-alone QuickPlace server using Operations Navigator."

# **Chapter 4 Setting up a stand-alone QuickPlace server using Operations Navigator**

To set up the stand-alone QuickPlace server, you launch the Web Setup program on a special pre-configured Web server on your iSeries called \*HTTPSETUP.

This chapter guides you through the following steps:

- Accessing the \*HTTPSETUP server through Operations Navigator.
- Setting up a stand-alone QuickPlace server using QuickPlace Web Setup.
- Stopping the \*HTTPSETUP server.
- Starting the QuickPlace server and accessing QuickPlace.
- Stopping the QuickPlace server.

#### **Accessing the \*HTTPSETUP server through Operations Navigator**

To access the \*HTTPSETUP server through Operations Navigator, follow these steps:

- **1.** Open Operations Navigator.
- **2.** Double-click your iSeries on which you want to set up the QuickPlace server.
	- If needed, sign on to your iSeries.
	- If Operations Navigator prompts you to scan for new components, click **Scan Now**.
	- Open **Network**.
	- Open **Servers**.
	- Right-click **QuickPlace** and click **New QuickPlace Server**.

**What happens now:** Your Netscape Navigator 4.x or compatible browser will launch and connect to the QuickPlace for iSeries \*HTTPSETUP server. You will then walk through a series of Web pages which make up the QuickPlace for iSeries Web Setup.

# **Setting up a stand-alone QuickPlace server using QuickPlace Web Setup**

To set up a stand-alone QuickPlace server using QuickPlace Web Setup, follow these steps:

- **1.** On page 1 of the Web Setup Web site, select **Create a Stand-alone QuickPlace Server** and click the forward arrow.
- **2.** On page 2 of the Web Setup Web site, enter your OS/400 user ID and password. This user ID must have the proper authorities to configure a QuickPlace server. Click the forward arrow.

**Note** For information on obtaining the proper authorities, see the "OS/400 authorities required to install and set up QuickPlace," section in Chapter 1.

**3.** On page 3 of the Web Setup Web site, specify the settings for your QuickPlace server and click the forward arrow.

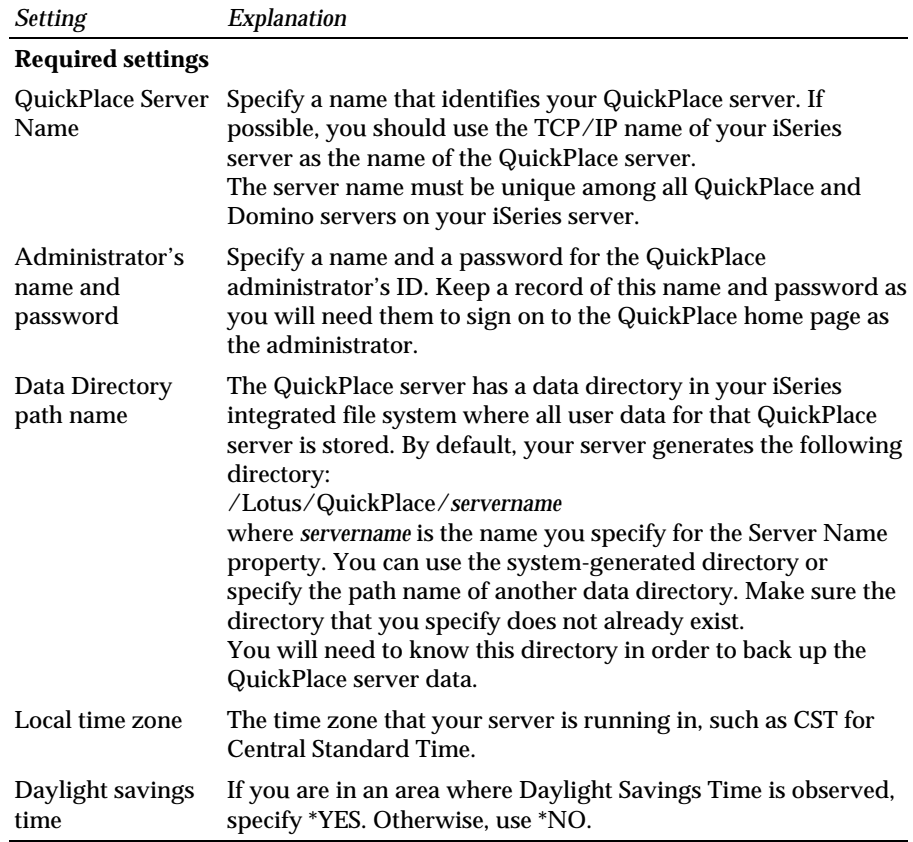

*continued*

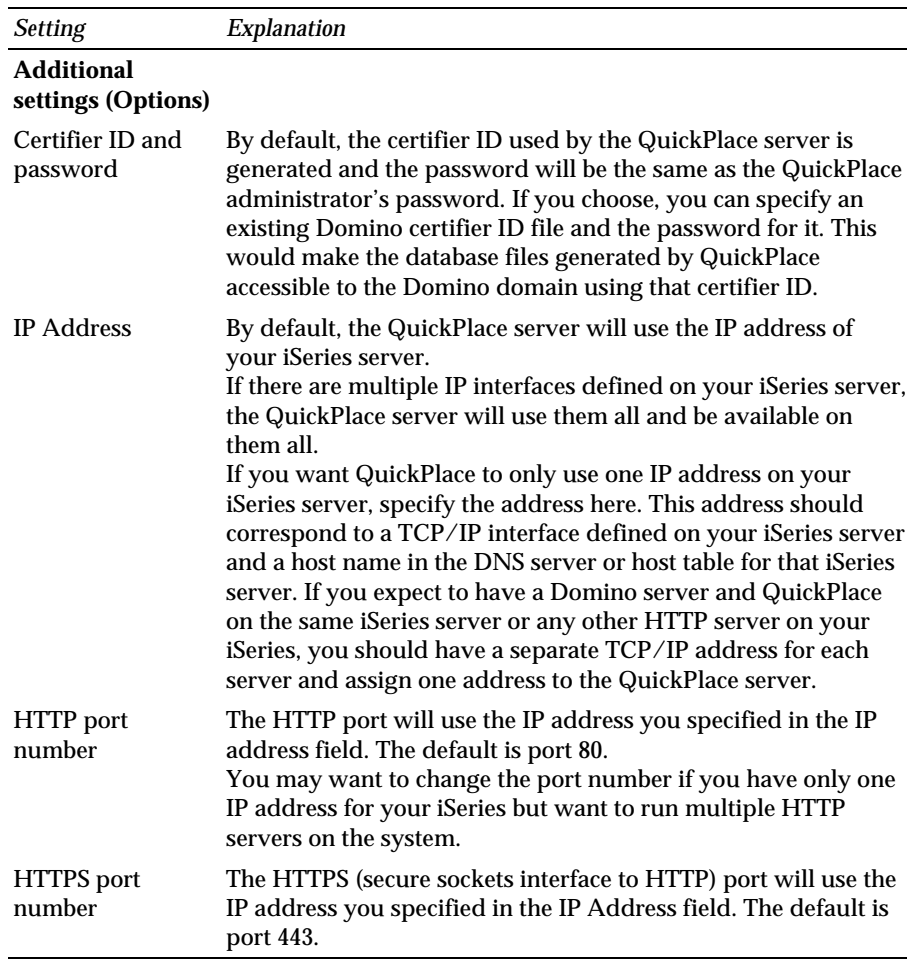

*continued*

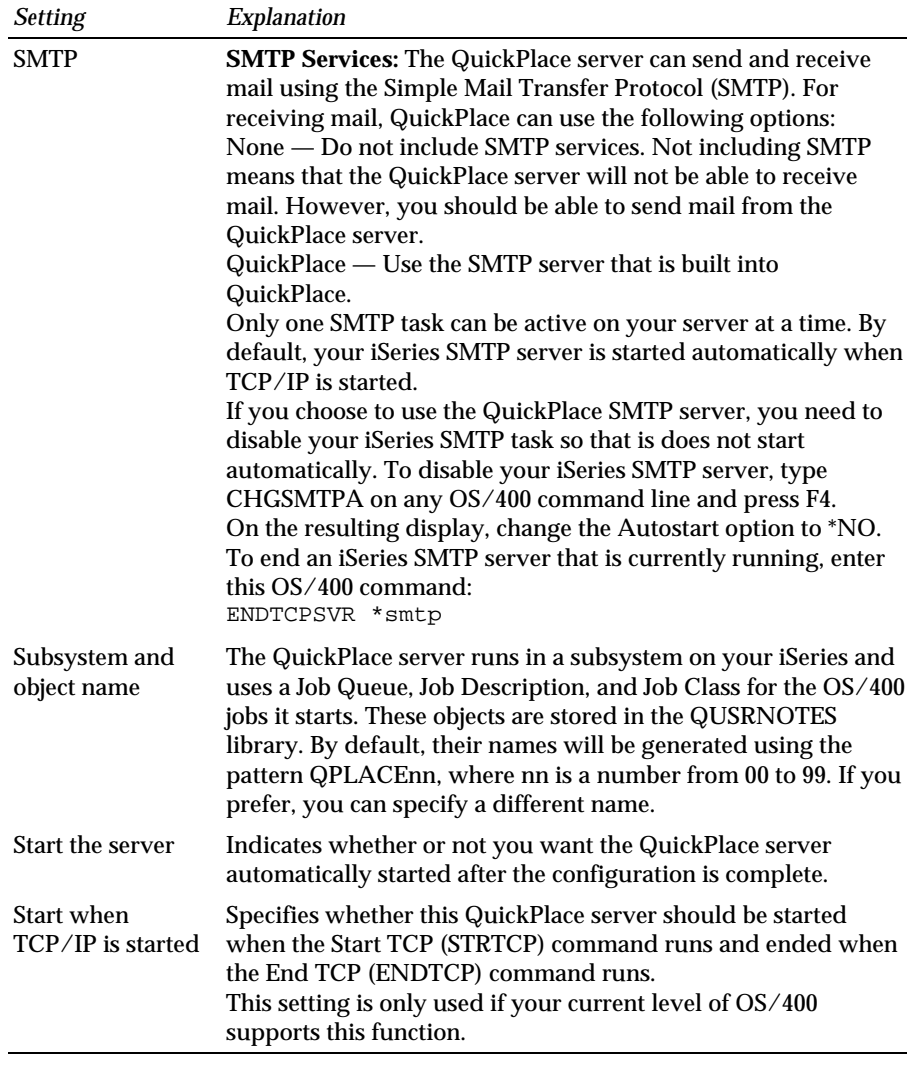

If setup of the QuickPlace server completed successfully, then a "Congratulations" Web page appears with settings about the QuickPlace server. Print this Web page and store it in a safe place as it contains the administrator's name and password.

Click **More** to see additional information about your QuickPlace.

# **Stopping the \*HTTPSETUP server**

After the setup is complete, stop the \*HTTPSETUP server to disable access to the setup process from a Web browser. To stop the server, follow these steps:

- **1.** Open Operations Navigator.
	- Open your iSeries in the Operations Navigator directory tree.
	- Open **Network**.
	- Open **Servers**.
	- Open **QuickPlace**.
- **2.** In the right-hand pane of the Operations Navigator window, right-click \*HTTPSETUP and select **Stop**.

**Note** Stopping the server may take a few minutes.

## **Starting the QuickPlace server and accessing QuickPlace**

If you chose not to start your QuickPlace server from Web Setup, follow these steps to start it.

- **1.** Open Operations Navigator.
	- Open your iSeries in the Operations Navigator directory tree.
	- Open **Network**.
	- Open **Servers**.
	- Open **QuickPlace**.
- **2.** In the right-hand pane of the Operations Navigator window, right-click your QuickPlace server and click **Start**.
- **3.** Once the QuickPlace server is started, use a Web browser to access the QuickPlace home page at the following URL:

http://*systemname:port*

where *systemname* is the name of your iSeries server and *port* is the port number.

**Note** If you did not specify a port number, then port 80 is automatically assigned.

You have completed the setup of your QuickPlace server. For more information on managing your QuickPlace server, see Chapter 8, "Managing QuickPlace for iSeries."

# **Chapter 5 Adding QuickPlace to a Domino server using Operations Navigator**

When you add QuickPlace to an existing Domino server, you do not create a QuickPlace server. Rather, you enhance the Domino server to support the QuickPlace function in addition to the Domino functions. You will still manage this server as a Domino server.

Adding QuickPlace to a Domino server involves the following tasks:

- Preparing to add QuickPlace to an existing Domino server.
- Stopping the Domino server using Operations Navigator.
- Adding QuickPlace to a Domino server.
- Restarting the Domino server and accessing QuickPlace.

#### **Preparing to add QuickPlace to an existing Domino server**

Follow these steps to prepare the Domino server for the addition of QuickPlace.

**Note** You will need a copy of the Domino server certifier ID file on the same iSeries server in which you are adding QuickPlace to a Domino server. If the certifier ID file is located on a different system, copy it to the system in which you are adding QuickPlace to a Domino server and ensure the ownership is set to QNOTES. After you have added QuickPlace to the Domino server, you may delete the certifier ID file.

- **1.** In the Server document for the server to which you will add QuickPlace, make sure that the setting "Maximum requests for a single connection" is set to 1. To find this setting:
	- Open **Lotus Notes**.
	- Open the Domino Directory of the server to which you will install QuickPlace.
	- Open the Server document and click the **Internet Protocols** tab.
	- Click the **HTTP** tab and look for the setting in the **Basics** section.
	- If necessary, set **Maximum Requests over a Single Connection** to 1.
	- Save and close the document.
- **2.** Verify that the server has at least Editor access to the Name and Address Book. To verify that the Domino server has Editor access:
	- Right-click the Domino Directory of the server to which you will add QuickPlace.
	- Choose **Database Access Control**.
	- Select the server name to which you will add QuickPlace in the **People, Servers, Groups** box.
	- In the **Access** box, verify that the access level for the server is at least Editor.
- **3.** Verify that the Maximum Internet name and password for the Domino server is set to at least Editor access. To check the setting:
	- Choose **File Database Access Control Advanced**.
	- Locate the **Maximum Internet name and password** field. It should indicate at least Editor access.
- **4.** Verify that the server ID has the NETCREATOR and NETMODIFIER roles assigned to it. If these roles are not assigned to the server ID, you will be able to create a QuickPlace after you finish this installation procedure, but you will be unable to gain access to the QuickPlace you create. To verify the server ID has the correct roles:
	- Right-click the Domino Directory of the server to which you will add QuickPlace.
	- Choose **Database Access Control**.
	- Select the server name to which you will add QuickPlace in the **People, Servers, Groups** box.
	- In the **Roles** box, verify that NetCreator and NetModifier roles are selected.
	- Close the Access Control List dialog box.
- **5.** Verify that the Domino Directory includes a LocalDomainServers group document and that the Domino server to which you will add QuickPlace is listed in that document. If no such group document exists, create one and specify in it the name of the QuickPlace server. To verify that the LocalDomainServers group document exists:
	- Open the Domino Directory of the server to which you will add QuickPlace.
	- Select **Groups**.
	- Select **LocalDomainServers**. If a LocalDomainServers group document does not exist, then create one by clicking **Add Group**.
- Verify that the Domino server to which you will add QuickPlace is listed. If needed, add the name of the Domino server to which you will add QuickPlace.
- **6.** If any of the users who will be accessing the QuickPlace/Domino server are beyond your firewall and you want one or more of those users to be able to create an offline version of their online QuickPlace, change the Output Timeout setting on the Domino server to 300 minutes. This setting gives modem users sufficient time to download an offline QuickPlace. To set the Output Timeout setting on the Domino server:
	- Open the Server Document of the Domino server to which you will add QuickPlace.
	- Select **Internet Protocols**.
	- Select the **HTTP** tab.
	- In the **Output Timeout** field, type 300 minutes.
- **7.** If you have multiple Domino servers or have multiple HTTP tasks on the same iSeries server, verify that the Domino server has a unique host name or TCP/IP address and that the Bind to host name option is enabled. To locate the Host name field and verify that the Bind to host name option is enabled:
	- Open the Server document of the Domino server to which you will add QuickPlace.
	- Select **Internet Protocols**.
	- Select the **HTTP** tab.
	- In the **Host name(s)** field, enter a unique TCP/IP address or TCP/IP host name of your Domino server.
	- In the **Bind to host name** field, select **Enabled**.

For more information on unique Domino host names and the Bind to host name option, see the Lotus book, *Installing and Managing Domino for AS/400.* See the "Where to find more information" section in Chapter 1 for details on obtaining this book.

- **8.** Verify that HTTP support is enabled. To verify that HTTP support is enabled:
	- Open Operations Navigator.
	- Open your iSeries server in the Operations Navigator directory tree that has the Domino server to which you will add QuickPlace.
	- Open **Network**.
	- Open **Servers**.
	- Open **Domino**.
- Right-click the server where you will add QuickPlace and select **Properties.**
- The properties panel appears. Click the **Initialization** file tab and you will see a copy of the NOTES.INI file.
- Scroll down and look for the server tasks line and check to see that HTTP is listed. The line may look like this:

**ServerTasks=HTTP,Replica,Router,Update,Stats,AMgr,Adminp, Sched,CalConn**

• If you don't see HTTP listed, enable it using the Change Domino Server (CHGDOMSVR) command or Operations Navigator.

For more information on enabling HTTP on your Domino server, see the Lotus book, *Installing and Managing Domino for AS/400.* See the "Where to find more information" section in Chapter 1 for details on obtaining this book.

You have completed the preparation for adding QuickPlace to an existing Domino server.

# **Stopping the Domino server using Operations Navigator**

Before adding QuickPlace to an existing Domino server, stop the Domino server by following these steps:

- **1.** Double-click the Operations Navigator icon on your desktop.
	- Open your iSeries in the Operations Navigator directory tree.
	- Open **Network**.
	- Open **Servers**.
	- Open **Domino**.
- **2.** In the right-hand pane of the Operations Navigator window, right-click the Domino server to which you will add QuickPlace and select **Stop**.

**Note** Stopping the server may take a few minutes.

When the Domino server status indicates that the server is stopped, continue to the "Adding QuickPlace to a Domino server," section.

#### **Adding QuickPlace to a Domino server**

Add Quickplace to a Domino server by following these steps:

- **1.** Double-click the Operations Navigator icon on your desktop.
	- Open your iSeries server in the Operations Navigator directory tree.
	- Open **Network**.
- Open **Servers**.
- Right-click **QuickPlace** and choose **New QuickPlace server**.

**What happens now:** Your Netscape Navigator 4.x or compatible browser will launch and connect to the QuickPlace for iSeries \*HTTPSETUP server. You will then walk through a series of Web pages which make up the QuickPlace for iSeries Web Setup Web site.

- **2.** On the first page of the Web site, select **Add QuickPlace to a Domino Server** and click **Next**.
- **3.** On the second page of the Web site, enter your OS/400 user ID and password. This OS/400 user ID must have the appropriate authorities required to install and set up QuickPlace.
- **4.** On the third page of the Web site, enter the following information and click **Finish**:

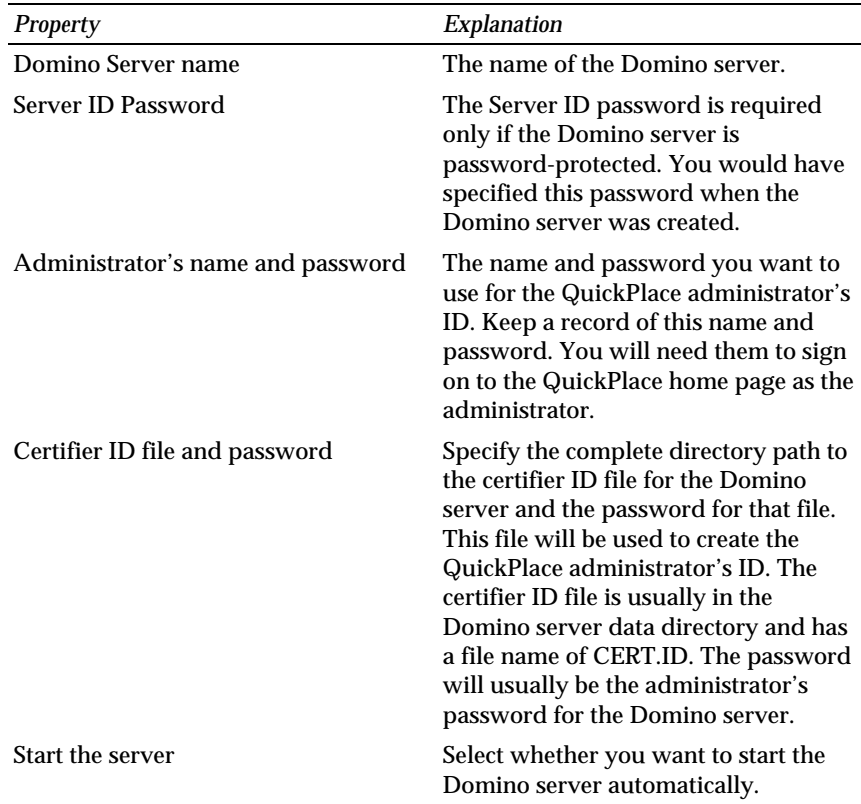

**Note** The addition of QuickPlace to a Domino server may take a few minutes.

If QuickPlace was successfully added to the Domino server, then a "Congratulations" Web page appears with settings about the QuickPlace server. Print this Web page, and store it in a safe place as it contains the administrator's name and password.

**5.** Click **More** to find additional information about your QuickPlace. Click **Exit** to end the Web setup.

# **Restarting the Domino server and accessing QuickPlace**

After you add QuickPlace on the Domino server, you need to restart the Domino server.

- **1.** Double-click the Operations Navigator icon on your desktop.
	- Open your iSeries server in the Operations Navigator directory tree.
	- Open **Network**.
	- Open **Servers**.
	- Click **Domino**.
- **2.** Right-click the Domino server where you added QuickPlace and choose **Start**.

**Note** If the server status does not change from Starting to Started and your Domino server ID file is password-protected, you may need to enter the Server ID password from the Domino console. For more information on accessing the Domino console, see the Lotus book, *Installing and Managing Domino for AS/400.*

**3.** Once the Domino server is started, you can use a Web browser to access the QuickPlace home page at the following URL:

http://*systemname:port*/quickplace

where *systemname* is the name of your iSeries server and *port* is the port number.

**Note** If you did not specify a port number, then port 80 is automatically assigned.

The addition of QuickPlace to the Domino server is complete. For more information on managing a QuickPlace server, see Chapter 8, "Managing QuickPlace for iSeries."

# **Chapter 6 Configuring a stand-alone QuickPlace server using commands**

If you are familiar with the OS/400 commands, you can set up the stand-alone QuickPlace server using the following procedure.

## **Setting up a stand-alone QuickPlace server using commands**

- **1.** Sign on to your iSeries server on which you installed the QuickPlace for iSeries software. Make sure you use a user ID that has the required authorities to set up a QuickPlace server. See the "OS/400 authorities required to install and set up QuickPlace," section in Chapter 1 for details.
- **2.** On any OS/400 command line, type the following and press F4: **cfglqpsvr**

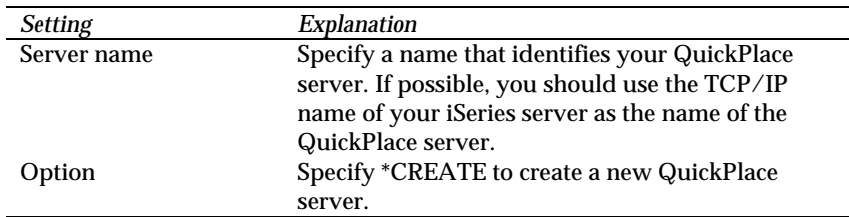

**3.** On the Configure Lotus QuickPlace Server display, specify the following settings and press Enter:

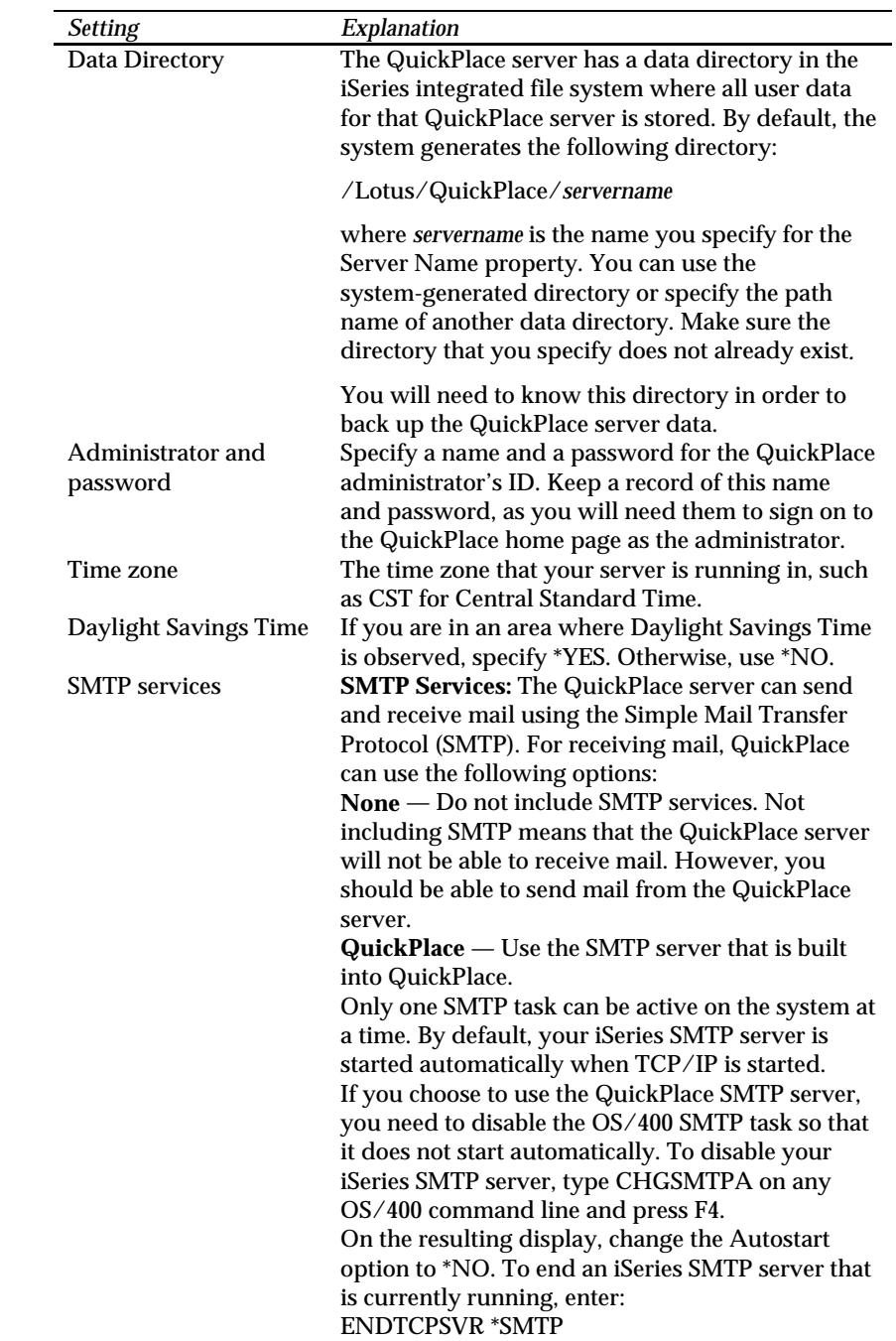

**4.** Specify the following settings.
**5.** Press F10 for additional server settings or Enter to complete the QuickPlace server setup. If you choose not to complete the following QuickPlace server settings, then skip the next step.

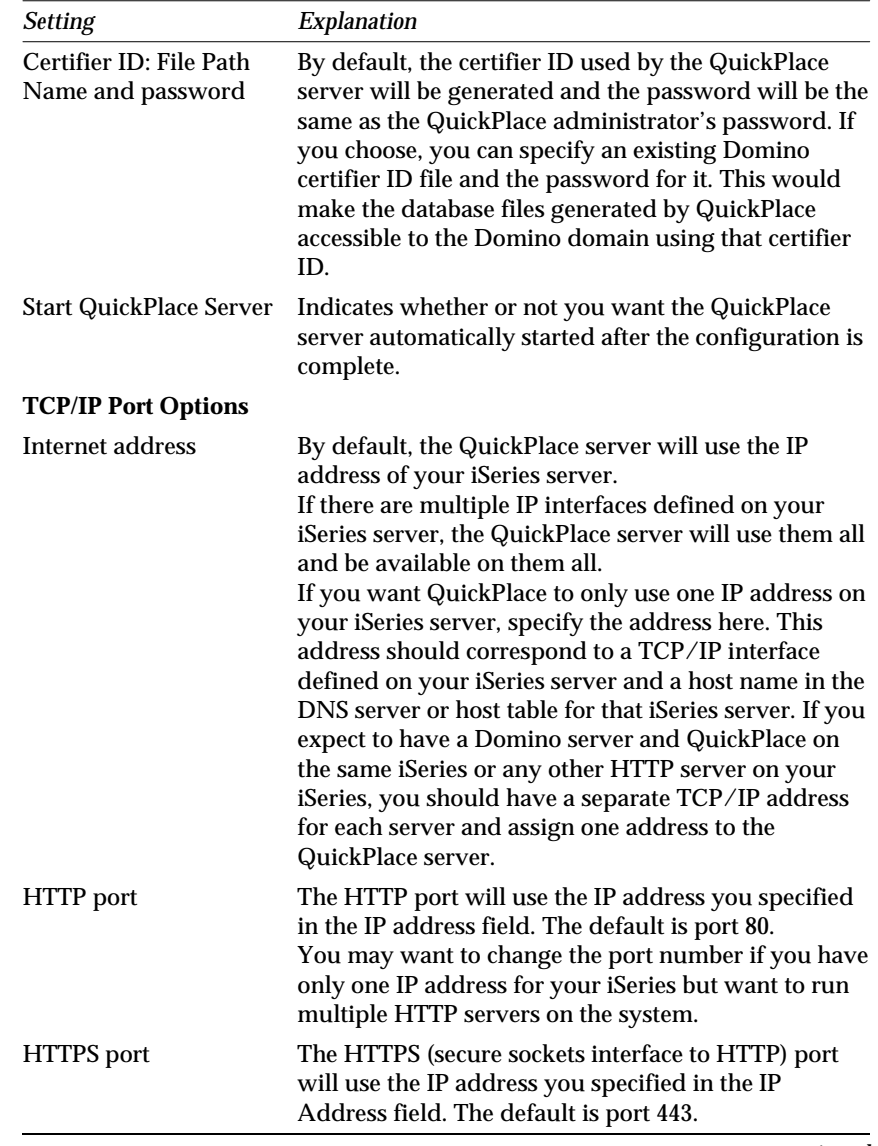

**6.** Specify the following additional settings and press Enter.

*continued*

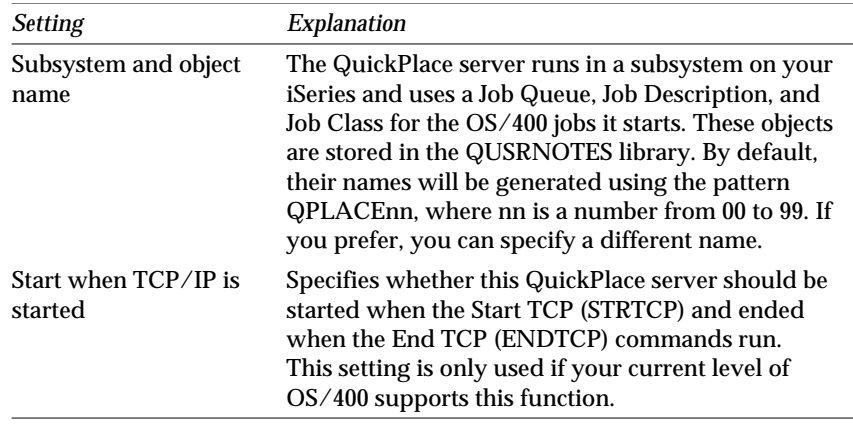

**7.** When you see that the QuickPlace configuration is complete, you may start the QuickPlace server if you did not choose to start the server automatically.

## **Starting and accessing the QuickPlace server using commands**

To start a QuickPlace server using commands, follow these steps:

- **1.** From any OS/400 command line, type the following: **wrklqpsvr**
- **2.** On the Work with QuickPlace server screen, select option 1 for the QuickPlace server that you want to start.
- **3.** Periodically press F5 to refresh the screen. When you see the QuickPlace status as \*Started, then the QuickPlace is available for use.
- **4.** When the server is started, you can access the QuickPlace home page from a browser by opening the following URL:

http://*servername:port*

where *servername* is the name of the QuickPlace server and *port* is the port number.

**Note** If you did not specify a port number, then port 80 is automatically assigned.

You have completed the setup of the QuickPlace server. For more information on managing your server, see Chapter 8, "Managing QuickPlace for iSeries."

# **Chapter 7 Adding QuickPlace to a Domino server using commands**

When you add QuickPlace to an existing Domino server, you do not create a QuickPlace server. Rather, you enhance the Domino server to support the QuickPlace function in addition to the Domino functions. You will still manage this server as a Domino server.

To add QuickPlace to a Domino server using the Add QuickPlace to the Domino server command (ADDLQPDOM), you need to complete the following tasks:

- Preparing to add QuickPlace to a Domino server using commands.
- Adding QuickPlace to the Domino server.
- Restarting the Domino server and accessing QuickPlace.

#### **Preparing to add QuickPlace to a Domino server using commands**

To add QuickPlace to a Domino server, follow these steps to prepare the Domino server for the addition of QuickPlace.

**Note** You will need a copy of the Domino server certifier ID file on the same iSeries server where you will add QuickPlace to a Domino server. If the certifier ID file is located on a different system, then copy it to the system in which you are adding QuickPlace to a Domino server and ensure the ownership is set to QNOTES. After you have added QuickPlace to the Domino server, you may delete the certifier ID file.

- **1.** In the Server document for the server to which you will add QuickPlace, make sure that the setting "Maximum requests for a single connection" is set to 1. To find this setting:
	- Open **Lotus Notes**.
	- Open the Domino Directory of the server to which you will install QuickPlace.
	- Open the Server document and click the **Internet Protocols** tab.
	- Click the **HTTP** tab and look for the setting in the **Basics** section.
	- If needed, set **Maximum Requests over a Single Connection** to 1.
	- Save and close the document.
- **2.** Verify that the Domino server has at least Editor access to the Name and Address Book. To verify that the Domino server has Editor access:
	- Right-click the Domino Directory of the server to which you will add QuickPlace.
	- Choose **Database Access Control**.
	- Select the server name to which you will add QuickPlace in the **People, Servers, Groups** box.
	- In the **Access** box, verify that the access level for the server is at least Editor.
- **3.** Verify that the Maximum Internet name and password for the Domino server is set to at least Editor access. To check the setting:
	- Choose **File Database Access Control Advanced**.
	- Locate the **Maximum Internet name and password** field. It should indicate at least Editor access.
- **4.** Verify that the server ID has the NETCREATOR and NETMODIFIER roles assigned to it. If these roles are not assigned to the server ID, you will be able to create a QuickPlace after you finish this installation procedure, but you will be unable to gain access to the QuickPlace you create. To verify the server ID has the correct roles:
	- Right-click the Domino Directory of the server to which you will add QuickPlace.
	- Select **Database Access Control**.
	- Select the server name to which you will add QuickPlace in the **People, Servers, Groups** box.
	- In the **Roles** box, verify that the NetCreator and NetModifier roles are selected.
	- Close the **Access Control List** box.
- **5.** Verify that the Domino Directory includes a LocalDomainServers group document and that the Domino server to which you will add QuickPlace is listed in that document. If no such group document exists, create one and specify in it the name of the QuickPlace server. To verify that the LocalDomainServers group document exists:
	- Open the Domino Directory of the server to which you will add QuickPlace.
	- Select **Groups**.
	- Select **LocalDomainServers**. If a LocalDomainServers group document does not exist, then create one by clicking **Add Group**.
- Verify that the Domino server to which you will add QuickPlace is listed. If needed, add the name of the Domino server to which you will add QuickPlace.
- **6.** If any of the users who will be accessing the QuickPlace/Domino server are beyond your firewall and you want one or more of those users to be able to create an offline version of their online QuickPlace, change the Output Timeout setting on the Domino server to 300 minutes. This setting gives modem users sufficient time to download an offline QuickPlace. To set the Output Timeout setting on the Domino server:
	- Open the Server document of the Domino server to which you will add QuickPlace.
	- Select **Internet Protocols**.
	- Select the **HTTP** tab.
	- In the **Output Timeout** field, enter 300 minutes.
- **7.** If you have multiple Domino servers or have multiple HTTP tasks on the same iSeries server, verify that the Domino server has a unique host name or TCP/IP address and that the Bind to host name option is enabled. To locate the Host name field and verify that the Bind to host name option is enabled:
	- Open the Server document of the Domino server to which you will add QuickPlace.
	- Select **Internet Protocols**.
	- Select the **HTTP** tab.
	- In the **Host name(s)** field, enter a unique TCP/IP address or TCP/IP host name of your Domino server.
	- In the **Bind to host name** field, select **Enabled**.

For more information on unique Domino host names and the Bind to host name option, see the Lotus book, *Installing and Managing Domino for AS/400.* See the "Where to find more information" section in Chapter 1 for details on obtaining this book.

**8.** Verify that HTTP is configured for the Domino server on which you want to add QuickPlace. On any OS/400 command line, request the Work with Domino Servers display by entering the following command:

**WRKDOMSVR**

**9.** Find the Domino server on the display and use option 2 to change the server.

- **10.** On the Change display, check the entry for Web browsers. The entry should be \*HTTP or \*ALL.
	- If \*HTTP is shown in the field, press F12 to cancel the change request.
	- If \*HTTP or \*ALL is not shown, you need to change the server configuration. Press F12 to return to the Work with Domino Servers display and verify that the Domino Status is \*ENDED for the server of interest. If the server status is not \*ENDED, end it by using option 6. Wait until the status changes to \*ENDED (periodically press F5 to refresh the status). Then use option 2 again to change the server. On the resulting display, type \*HTTP in the Web browsers field and press Enter to change the server configuration.
- **11.** If you changed the Domino server to add HTTP, verify that the HTTP job becomes active when you start the server. Use option 1 on the Work with Domino Servers display to start the server. When the server status is \*STARTED, use option 9 to work with the server jobs. HTTP should be included in the list of jobs under the server name.

You have completed the preparation for adding QuickPlace to an existing Domino server.

## **Adding QuickPlace to the Domino server**

- **1.** Sign on to your iSeries server on which you installed the QuickPlace for iSeries software. Make sure you use a user ID that has the required authorities to set up a QuickPlace server. See the "OS/400 authorities required to install and set up QuickPlace," section in Chapter 1.
- **2.** End the Domino server:
	- From any command line, type the following: **WRKDOMSVR**
	- On the Work with Domino Servers screen, type 6 in the Opt column next to the Domino server to which you will add QuickPlace.
	- Press Enter to confirm your server selection.
	- Press F5 to periodically refresh your screen and wait for the Domino server status to be \*ENDED.
- **3.** On any OS/400 command line, type the following: **ADDLQPDOM**
- **4.** Press F4 to have the system prompt you for the properties of the server.

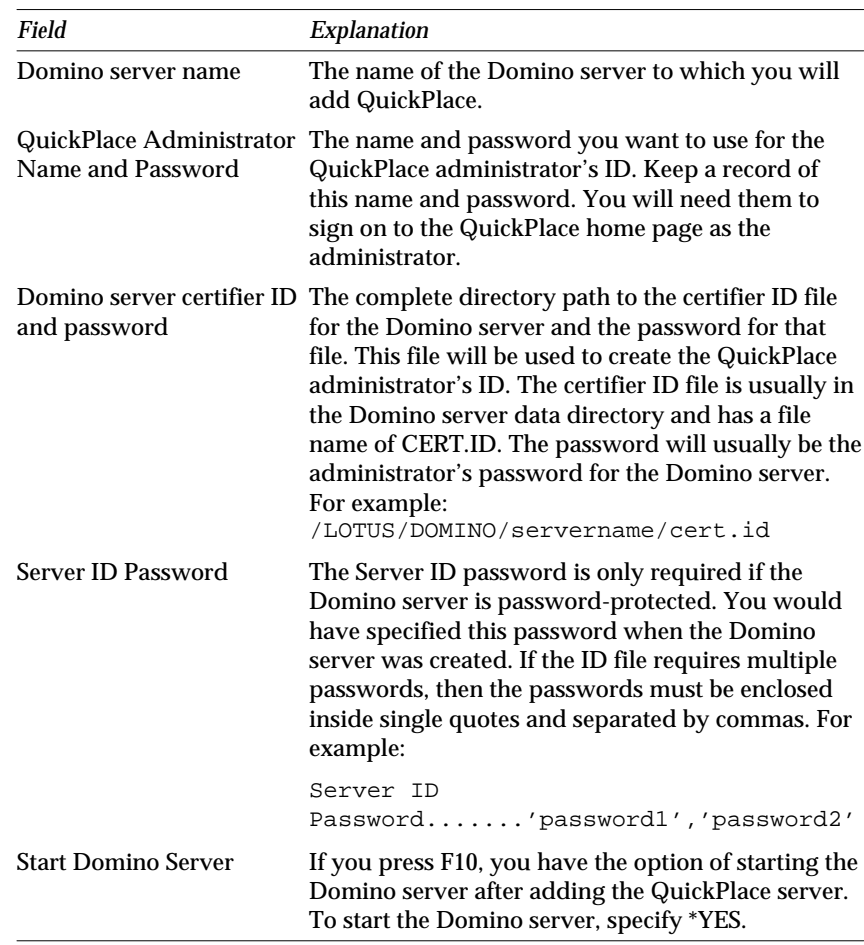

**5.** Fill in the fields and press Enter to add QuickPlace to the Domino server.

# **Restarting the Domino server and accessing QuickPlace**

After you enable QuickPlace on the Domino server, you may need to restart the Domino server. If you choose to start the Domino server from the QuickPlace configuration display, skip to step 4.

- **1.** On any OS/400 command line, request the Work with Domino Servers display by typing the following command: **WRKDOMSVR**
- **2.** On the resulting display, use option 1 to start the Domino server. The server is active when its status changes to \*STARTED. Press F5 periodically to refresh the status.

**3.** To verify QuickPlace and HTTP are working properly, use option 5 to display the console for the Domino server. You should see messages that indicate QuickPlace has started and HTTP has started.

**Note** If the server status does not change from Starting to Started and your Domino server ID file is password protected, then you may need to enter the server ID password from the Domino console. For more information on accessing the Domino console, see *Installing and Managing Domino for AS/400* (as400hlp.nsf).

**4.** Once HTTP is started, you can use a Web browser to access the QuickPlace home page at the following URL:

http://*systemname:port*/quickplace

where *systemname* is the name of your iSeries server and *port* is the port number.

**Note** Port 80 is used if you do not specify a port number.

You have completed adding QuickPlace to your Domino server. For information on managing your QuickPlace, see Chapter 8, "Managing QuickPlace for iSeries."

# **Chapter 8 Managing QuickPlace for iSeries**

QuickPlace for iSeries provides administrative functions for managing a stand-alone QuickPlace server on iSeries. For example, you could start or stop a server using either one of two interfaces:

• iSeries Operations Navigator.

You may prefer to use Operations Navigator if you are more familiar with a graphical user interface such as Windows.

For more information, see Chapter 9, "Managing QuickPlace for iSeries using Operations Navigator."

• Individual commands that you enter using the OS/400 command interface.

You may prefer to use commands if you are familiar with the OS/400 command interface. OS/400 commands provide some capabilities that are not currently available in Operations Navigator.

For more information, see Chapter 10, "Managing QuickPlace for iSeries using commands."

If you added QuickPlace to a Domino server, you would manage QuickPlace by managing the Domino server. For example, if you stop the Domino server, you stop QuickPlace. Domino for iSeries also provides equivalent administrative functions through both Operations Navigator and OS/400 commands. The Domino for iSeries documentation describes these administrative interfaces. See the "Where to find more information," section in Chapter 1 for details on obtaining this book.

The administrative capabilities provided through QuickPlace for iSeries are limited to QuickPlace servers. You use the QuickPlace client interface to perform general administrative tasks, such as creating QuickPlace users.

### **OS/400 authorities required to manage QuickPlace servers**

The person who manages QuickPlace servers on iSeries must sign on to your iSeries server using a user ID (user profile) that has the OS/400 authorities required to perform each administrative task.

• Starting and stopping (ending) a QuickPlace server.

The administrator can start and end a server by using either Operations Navigator or OS/400 commands (STRLQPSVR, ENDLQPSVR, or

WRKLQPSVR). Both interfaces require \*JOBCTL special authority to start or end a server. To give a user \*JOBCTL special authority, change the special authority field in the user's profile. The OS/400 security officer can use either the Change User Profile (CHGUSRPRF) command or Operations Navigator to change a user's profile.

• Working with the QuickPlace console.

The administrator can access the QuickPlace console through an OS/400 command (WRKLQPCSL). The administrator can issue server commands from this console. To work with the QuickPlace console, the administrator needs either \*ALLOBJ special authority or both of the following specific authorities:

- \*USE authority to the QQPINCSS program in the QQPLACE library.
- \*USE authority to the WRKLQPCSL command in the QSYS library.

The OS/400 security officer can grant these specific authorities by typing the following OS/400 commands:

```
grtobjaut obj(qqplace/qqpincss) objtype(*pgm)
user(admin-profile-name) aut(*use) replace(*yes)
```

```
grtobjaut obj(qsys/wrklqpcsl) objtype(*cmd)
user(admin-profile-name) aut(*use) replace(*yes)
```
By default, any OS/400 user can display the QuickPlace console. Administrators need authority to the QQPINCSS program to be able to enter server commands from the QuickPlace console.

• Changing a QuickPlace server.

After a QuickPlace server is set up, the administrator can use an OS/400 command (CHGLQPSVR) to change the configuration of the server. Changing the server requires \*ALLOBJ, \*IOSYSCFG, \*JOBCTL, and \*SECADM special authorities. To give a user these special authorities, change the special authority field in the user's profile. The OS/400 security officer can use either the Change User Profile (CHGUSRPRF) command or Operations Navigator to change a user's profile.

• Removing a QuickPlace server.

Removing a QuickPlace server removes the data directory used by the server. The data directory may also contain user data. The administrator can use an OS/400 command (CFGLQPSVR) to remove a QuickPlace server. The administrator must have \*ALLOBJ, \*IOSYSCFG, \*JOBCTL, and \*SECADM special authorities. To give a user these special authorities, change the special authority field in the user's profile. The OS/400 security officer can use either the Change User Profile (CHGUSRPRF) command or Operations Navigator to change a user's profile.

#### **40 Installing and managing Lotus QuickPlace for iSeries**

- Removing QuickPlace from a Domino server.
- Removing QuickPlace from a Domino server removes all QuickPlace data from the Domino server. The administrator can use an OS/400 command (RMVLQPDOM) to remove QuickPlace from a Domino server. The administrator must have \*ALLOBJ, \*IOSYSCFG, \*JOBCTL, and \*SECADM special authorities. To give a user these special authorities, change the special authority field in the user's profile. The OS/400 security officer can use either the Change User Profile (CHGUSRPRF) command or Operations Navigator to change a user's profile.

# **Chapter 9 Managing QuickPlace for iSeries using Operations Navigator**

From the Windows-like interface of Operations Navigator on a workstation, you can perform the following operations on a stand-alone QuickPlace server:

- Start and end the server.
- Determine whether the server is active or inactive.
- Display and change the properties of the server.

To enable Operations Navigator for QuickPlace, you must add the QuickPlace plug-in for Operations Navigator. See Chapter 3, "Installing the QuickPlace plug-in for Operations Navigator" for more details on installing the plug-in.

This chapter provides you with information about the following:

- Accessing QuickPlace function in Operations Navigator.
- Determining server status using Operations Navigator.
- Controlling a server through Operations Navigator.

#### **Accessing QuickPlace function in Operations Navigator**

To access the QuickPlace function in Operations Navigator, follow these steps:

- **1.** Open **Operations Navigator**.
- **2.** Open your iSeries that has the QuickPlace server of interest.
	- Open **Network**.
	- Open **Servers**.
	- Open **QuickPlace**.

**Note** If you added QuickPlace to Domino servers, you can control QuickPlace by controlling the Domino servers. Use the same procedure to access Domino functions. **Domino** should appear in the Servers directory if you added the Domino plug-in to Operations Navigator.

## **Determining server status using Operations Navigator**

To determine server status using Operations Navigator, follow these steps:

- **1.** Open the **Servers** directory for your iSeries of interest.
- **2.** Right-click **QuickPlace** and choose **Explore**.

Information about each stand-alone QuickPlace server appears in the right pane of Operations Navigator. The Status column shows the current condition of each server. The following table summarizes the possible status conditions.

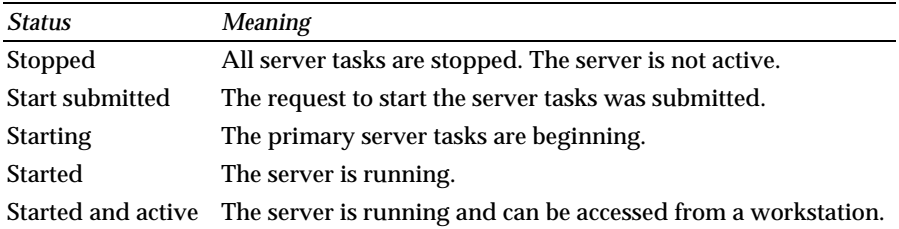

**Note** You can use a similar procedure to determine the status of Domino servers. In step 2, right-click **Domino** and choose **Explore**. The status values for Domino servers are similar to the values for QuickPlace servers.

## **Controlling a server through Operations Navigator**

To start, end, or display the properties of a stand-alone QuickPlace server, follow these steps:

- **1.** Open the **Servers** directory for your iSeries of interest.
- **2.** Right-click **QuickPlace** and choose **Explore**.
- **3.** Right-click the server of interest and choose one of the following actions:
	- **Start** to start the server.
	- **Stop** to end the server.
	- **Properties** to display the properties of the server.

You defined the server properties when you set up the server.

**Note** You can use a similar procedure to control a Domino server through Operations Navigator. In step 2, right-click **Domino** and choose **Explore**. In step 3, right-click the Domino server of interest and choose one of the actions that are displayed.

# **Changing dictionary languages for QuickPlace for iSeries using Operations Navigator**

QuickPlace for iSeries currently ships several different language dictionaries that the spell check program uses. These dictionaries are named *abc.dic* where *abc* is the language of the dictionary. By default, the US/English dictionary *us.dic* is used and copied into a file called *wpdic.dic*. In order to enable a different language, you will need to rename that language dictionary *wpdic.dic.*

To change the dictionary that the spell check program uses, follow these steps:

- **1.** Open **Operations Navigator**.
- **2.** Open your iSeries that has the QuickPlace server of interest.
	- Open **File Systems**.
	- Open **Integrated File System**.
	- Open **Root**.
- **3.** Open the following directories to locate the dictionaries.
	- Open **QIBM**.
	- Open **Lotus**.
	- Open **QuickPlace**.
	- Open **Shared**.
- **4.** Right-click *wpdic.dic* and select **Rename**.
- **5.** When you are asked to enter a new name for the object, type: **wpdic.bak**
- **6.** Locate the language dictionary that you want to use.
- **7.** Drag the dictionary file to the desktop of your workstation.
- **8.** Rename the dictionary file: **wpdic.dic**
- **9.** Drag the dictionary file to the right pane of the Operations Navigator window. The file is copied back to your iSeries server.

You have completed changing the dictionary language for QuickPlace for iSeries. The spell check dictionary will now use the language you selected.

# **Chapter 10 Managing QuickPlace for iSeries using commands**

QuickPlace for iSeries provides a group of commands for managing a stand-alone QuickPlace server. In general, each command performs a specific task, such as starting or stopping a server. However, another command presents a working display from which you can perform multiple tasks by merely entering an option number.

**Note** If you added QuickPlace to one or more Domino servers, you manage QuickPlace through the Domino servers. Domino for iSeries provides an equivalent set of commands for managing Domino servers. For more information on these commands, see *Installing and Managing Domino for AS/400.*

This chapter provides you with information about the following:

- Entering commands.
- Typical administrative tasks and the equivalent QuickPlace commands.
- Controlling a QuickPlace server through the WRKLQPSVR command.
- Changing a stand-alone QuickPlace server.
- Using the QuickPlace server console.
- Removing a stand-alone QuickPlace server.
- Removing QuickPlace from a Domino server.

### **Entering commands**

You can enter an OS/400 command on any OS/400 command line (the empty line or lines following the symbol ===>). There are two ways to run a command:

- Enter the full command and press Enter.
- Enter the command name (such as STRLQPSVR) and press F4 to request a system prompt display. This display, which may have multiple pages, shows descriptive text and entry fields for each command option (parameter). Some fields are empty, which means you must provide a value. Other fields already show a value; which is the default. The default value is used unless you specify a different value.

While the cursor is on any entry field, you can:

- Press F4 to see the valid values for the field.
- Press F1 to see a description of the values that you can put in the field.

After you complete filling out the display, press Enter to run the command.

# **Typical administrative tasks and the equivalent QuickPlace commands**

The following table lists typical administrative tasks for a stand-alone QuickPlace server and shows the OS/400 command that you can use to perform the task.

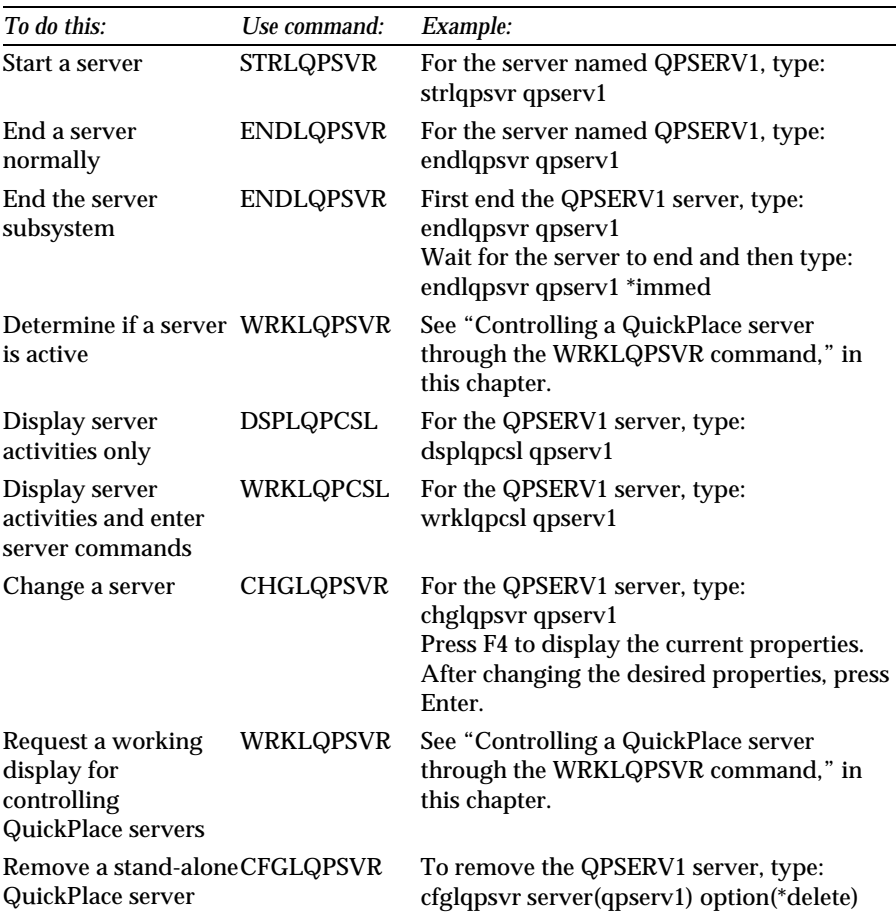

## **Controlling a QuickPlace server through the WRKLQPSVR command**

The Work with QuickPlace Servers (WRKLQPSVR) command provides a working display for controlling a stand-alone QuickPlace server. From this display, you can determine the condition of the QuickPlace server and perform various operations on the server. The display provides a simplified way of entering various OS/400 commands without having to enter each command separately.

To request the Work with QuickPlace Servers display:

- **1.** Type the following on any OS/400 command line (indicated by the  $symbol = ==$ : **wrklqpsvr**
- **2.** Press Enter.

**Note** If you added QuickPlace to a Domino server, you can use the Work with Domino Servers (WRKDOMSVR) command to request an equivalent display of Domino servers.

#### **Server status**

The Status column shows the current condition of the QuickPlace server; that is, whether the server is active or inactive. The following table shows the possible status values.

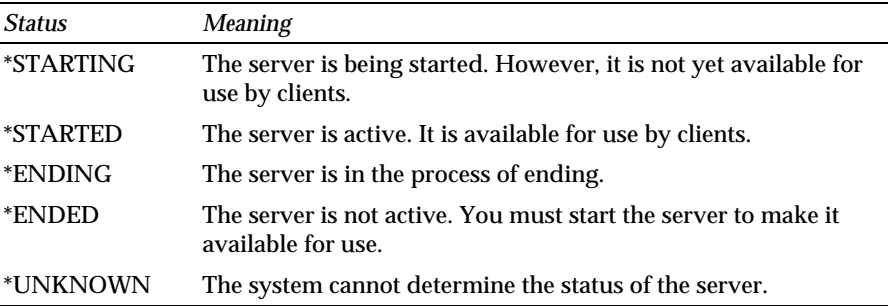

#### **Server operations**

The options on the Work with QuickPlace Servers display allow you to perform various operations on any server shown on the display. The simplest way to use an option is:

- **1.** Enter the option number in the Opt field for a server.
- **2.** Press Enter.

When you use an option, the system actually runs an OS/400 command, using predefined default values for any other details that are required. If needed, you can take advantage of OS/400 command prompting to change those details. After you type an option number, press F4 instead of Enter.

The system prompts you for the command details, allowing you to change the values being used. Press F1 for more information about any of the fields. When you are finished with the prompt display, press Enter to complete the operation.

The following table lists tasks that you might need to do for a stand-alone QuickPlace server and indicates how you can do each task using options on the Work with QuickPlace Servers display. To use some of the options, you must have specific OS/400 authorities. See the "OS/400 authorities required to manage QuickPlace servers" section in Chapter 8 for more details.

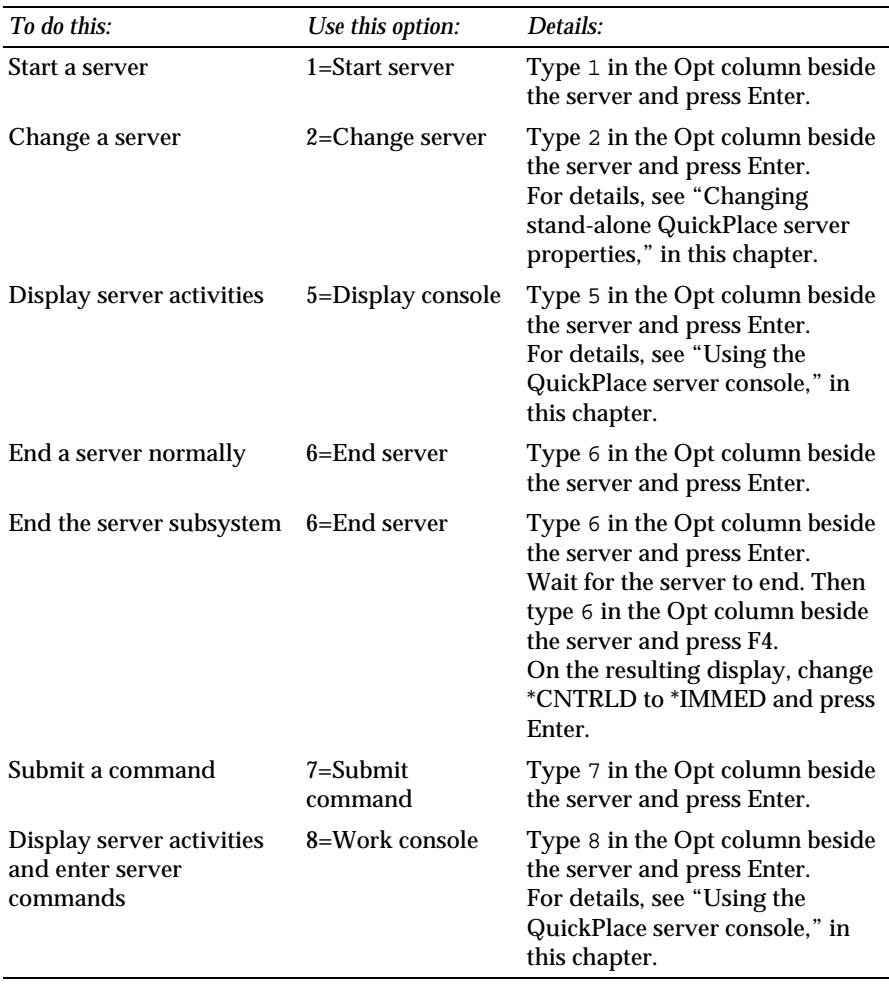

*continued*

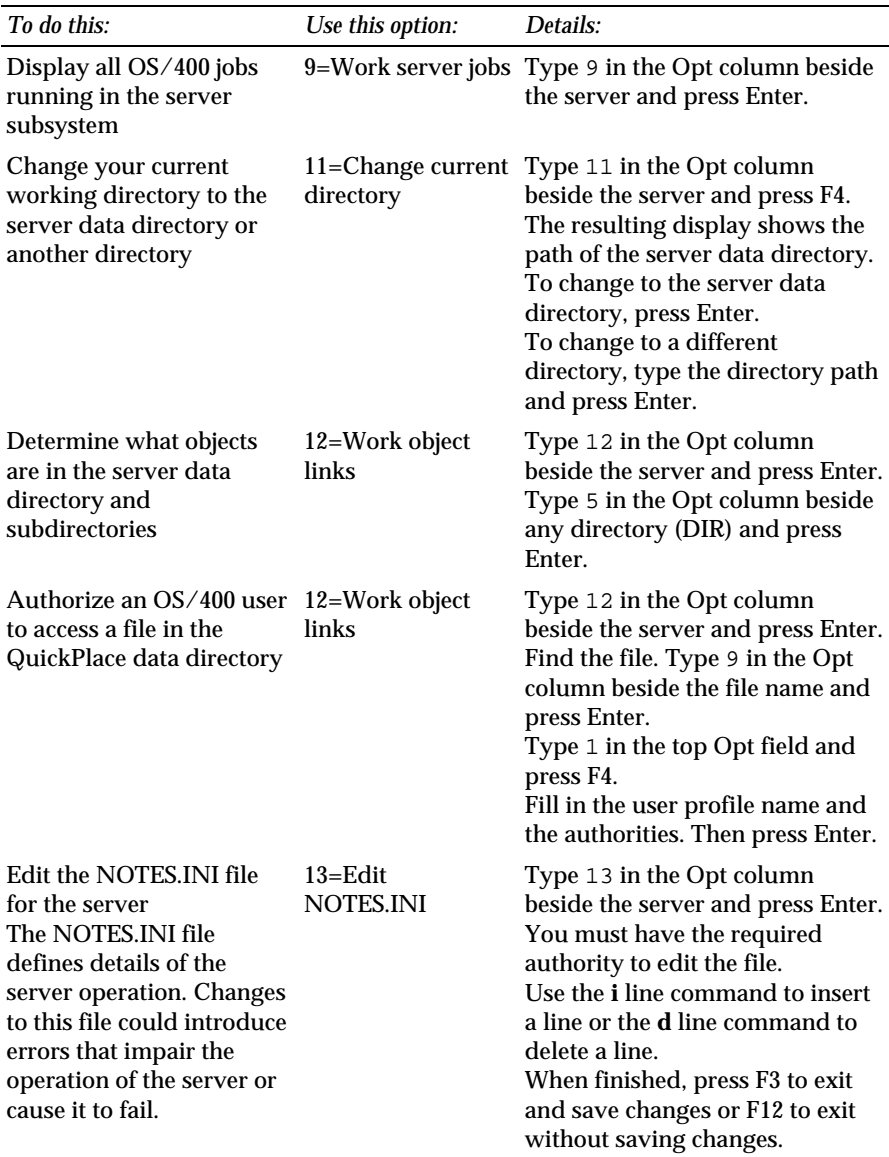

## **Changing stand-alone QuickPlace server properties**

After you create a stand-alone QuickPlace server, you can change many of the properties that you originally specified:

- **1.** Stop the server that you want to change.
- **2.** On any OS/400 command line, type the following command: **wrklqpsvr**
- **3.** On the resulting display, type 2 in the Opt column beside the server name and press Enter.
- **4.** The entry fields on the resulting display show the current values for the server properties. Make any necessary changes and press Enter.
- **5.** After changing the properties, restart the QuickPlace server to make the changes take affect.

## **Using the QuickPlace server console**

The QuickPlace server console shows activities of a stand-alone QuickPlace server. Only one user at a time can open an interactive console session; that is, a console session in which you can enter server commands that request the server to perform an operation. At the same time, multiple users can open a read-only console session; that is, a session in which you can only view server activities.

To open a read-only console session, do either of the following:

- Use option 5 on the Work with QuickPlace Servers display.
- Type the following command: **dsplqpcsl servername**

where *servername* is the name of the QuickPlace server.

To open an interactive console session in which you can enter server commands, do either of the following:

- Use option 8 on the Work with QuickPlace Servers display.
- Type the following command: **wrklqpcsl servername**

where *servername* is the name of the QuickPlace server.

**Note** If you added QuickPlace to a Domino server, those QuickPlace activities are shown on the Domino server console. You can access the Domino server console through options on the equivalent Work with Domino Servers display (WRKDOMSVR command) or individual OS/400 commands (DSPDOMCSL, WRKDOMCSL).

The console panel shows server events that have occurred since the last time the server was started. The events and responses to commands that are entered by a user are presented as one or more messages.

The console information is initially positioned to show the most recent events. You can use the Page Up key to display earlier events or the Page Down key to display more recent events. The F5 (Refresh) key updates the information with any additional events that have occurred since you started the console session or last pressed the F5 key.

To issue a command to the server, type the command in the underlined entry area that follows the ===> symbol and press Enter. The entry area on the console display accepts only server commands, not OS/400 commands. If you want to enter an OS/400 command while using the server console, press the F21 key to pop up an OS/400 command line.

Press the F3 (Exit) key to end the console session. Ending the console session does not end the server.

## **Removing a stand-alone QuickPlace server**

**Note** Removing a QuickPlace server removes the data directory for the server. This data directory may contain user data.

- **1.** Stop the server that you want to delete.
- **2.** On any OS/400 command line, type the following command:

**cfglqpsvr server(servername) option(\*delete)**

Substitute the actual server name for *servername*.

**3.** To verify that the server was deleted, type the following command: **wrklqpsvr**

The server was deleted if it is not listed on the display.

## **Removing QuickPlace from a Domino server**

- The Remove QuickPlace from a Domino Server command makes the following changes to a Domino server:
- Removes all QuickPlace data from the Domino server.
- Removes the QuickPlace directory from the Domino server data directory.
- Changes the NOTES.INI file for the Domino server to disable QuickPlace.

To remove QuickPlace from a Domino server, follow these steps:

- **1.** End the Domino server and its OS/400 subsystem.
- **2.** Type the following OS/400 command: **rmvlqpdom servername**

where *servername* is the actual name of the Domino server.

- **3.** Use option 1 on the Work with Domino Servers display (WRKDOMSVR command) to restart the server.
- **4.** To verify that QuickPlace was removed from the Domino server, use a Web browser to try to access the QuickPlace home page for the Domino server at the following URL:

http://*systemname:port*/quickplace

where *systemname* is the name of your iSeries server and *port* is the port number. For example:

**http://qpserver1:81/quickplace**

You should get an error indicating that the file was not found.

## **Changing language dictionaries for QuickPlace for iSeries using commands**

QuickPlace for iSeries currently ships several different language dictionaries that the spell check program uses. These dictionaries are named *abc.dic* where *abc* is the language of the dictionary. By default, the US/English dictionary us.dic is used and copied into a file called wpdic.dic.

To change the dictionary that the spell check program uses, follow these steps:

- **1.** From the OS/400 command line, type the following and press Enter: **wrklnk '/qibm/proddata/lotus/quickplace/shared'**
- **2.** From the Work with Object Links screen, enter option 5 next to the object link called "Shared."
- **3.** Press the Page Down key until you see the object link called wpdic.dic.
- **4.** Enter option 7 next to the wpdic.dic object link to rename the object.
- **5.** In the new object field, change the name of the object link to the following and press Enter: **wpdic.bak**
- **6.** Select the language file that you want to use and enter option 5 to rename the file.

**7.** In the new object field, change the name of the object link to the following and press Enter: **wpdic.dic** 

You have completed changing the dictionary language for QuickPlace for iSeries. The spell check dictionary will now use the language you selected.

# **Chapter 11 Upgrading to QuickPlace for iSeries Release 2**

To upgrade to QuickPlace for iSeries, follow these steps:

- **1.** Sign on to your iSeries server.
- **2.** End any existing QuickPlace or Domino servers on your iSeries server. After ending the servers, be sure that any active Domino or QuickPlace subsystems are also ended.
- **3.** Insert the QuickPlace for iSeries CD in your iSeries CD-ROM drive.
- **4.** On any OS/400 command line (following the ===> symbol), type the following OS/400 command and press F4: **LODRUN**
- **5.** On the LODRUN panel, type the following value in the **Device** field and press Enter:

**\*opt**

- **6.** In the **Directory** field, type: **'/os400'**
- **7.** When the QuickPlace option screen appears, type 1 beside the QuickPlace product option and press Enter to begin the installation.

The system loads the QuickPlace for iSeries programs to the appropriate OS/400 libraries and /QIBM directories. You will see status messages as the system installs the software.

**Note** If you already have Domino installed on your iSeries server and the server ID files are password protected, you will be prompted to enter the password. After the password has been entered, press Enter to continue with the install and upgrade of QuickPlace. If your server ID file has multiple passwords, the passwords must be entered one at a time.

- **8.** When the installation is complete, you can replace the QuickPlace plug-in if you choose to manage your QuickPlace or Domino servers using Operations Navigator. See the "Upgrading the QuickPlace Plug-in for Operations Navigator" section in this chapter for further information.
- **9.** If you are using OS/400 commands or choose not to replace the QuickPlace plug-in, you may restart your Domino or QuickPlace servers.

# **Upgrading the QuickPlace plug-in for Operations Navigator**

To be sure you have the correct version of the QuickPlace plug-in for Operations Navigator, remove the version currently on your workstation and install the new version.

To replace the QuickPlace plug-in, follow these steps:

- **1.** Open Client Access Express Selective Setup.
- **2.** Click **Next**.
- **3.** Select **Ignore, I am going to uninstall components**.

The program scans for installed plug-ins.

- **4.** On the **Component Selection Panel** under the Operations Navigator component, deselect the QuickPlace plug-in and click **Next**.
- **5.** Click **Next** again.
- **6.** Choose whether you want to restart your workstation now or later and click **Finish**.
- **7.** Install the new version of your QuickPlace plug-in using the steps outlined in Chapter 3, "Installing the QuickPlace plug-in for Operations Navigator."

# **Chapter 12 QuickPlace for iSeries utilities**

QuickPlace for iSeries supports three QuickPlace utilities:

- **QuickPlace User** for changing the password of QuickPlace members.
- **QuickPlace Move** for moving or copying a QuickPlace.
- **QuickPlace Admin Utility** for managing QuickPlaces.

You must have \*ALLOBJ special authority to run any of these utilities. The OS/400 security officer has the required authority. If you are not the security officer, ask the security officer to run the utility or to temporarily give you \*ALLOBJ authority while you run the utility. The security officer can use the Change User Profile (CHGUSRPRF) command to add the required authority to your user profile.

# **Using the QuickPlace User utility**

The QuickPlace Change Password utility, QPUser, enables the administrator of a QuickPlace server to assign new passwords to QuickPlace members. QuickPlace members who do not know their passwords cannot sign on to their QuickPlace. To begin using the QPUser utility, follow these steps:

- **1.** End the QuickPlace server or the Domino server on which QuickPlace is running. Although you can use the QPUser utility when the server is running, you may experience problems if someone else is accessing the same information at the same time.
- **2.** From any OS/400 command line, type the following and press F4: **QPUSER**
- **3.** Specify the desired options based on the examples below.

#### **Examples of QPUser commands**

• The following command lists the members in the QuickPlace whose name is *quickplace-name*.

```
qpuser server(server-name) lqpnam(quickplace-name)
listmbr(*yes)
```
• The following command lists the members in the QuickPlace whose name is *quickplace-name*. The system prompts you to verify that you want to change a password.

```
qpuser server(server-name) lqpnam(quickplace-name)
chgpw(*yes)
```
• The following command changes the password for a member named *member-name* in the QuickPlace whose name is *quickplace-name*. The system prompts you to verify that you want to change the password.

```
qpuser server(server-name) lqpnam(quickplace-name) chgpw
(*yes) spfymbr (*yes) mbrnam (member-name)
```
• The following command changes the password for a member named *member-name* in the QuickPlace whose name is *quickplace-name*. The system does not prompt you to verify that you want to change the password.

**qpuser server(server-name) lqpnam(quickplace-name) chgpw (\*yes) vfychg(\*no) spfymbr(\*yes) mbrnam(member-name)**

• The following command changes the password for each member in the QuickPlace whose name is *quickplace-name*. The system does not prompt you to verify that you want to change the passwords.

```
qpuser server(server-name) lqpnam(quickplace-name) chgpw
(*yes) vfychg(*no)
```
• The following command changes the password for the QuickPlace server administrator who is identified as *adminstrator-username*.

```
qpuser server(server-name) lqpnam(quickplace-name)
chgpw(*yes) spfymbr(*yes) mbrnam(adminstrator-username)
```
## **Using the QuickPlace Move utility**

The QuickPlace Move utility, QPMove, allows you to move or copy:

- A QuickPlace from a QuickPlace server or a Domino server to another QuickPlace or Domino server on the same iSeries server.
- A QuickPlace from a QuickPlace server or a Domino server to another QuickPlace or Domino server on a different iSeries server.
- A QuickPlace on a QuickPlace server or a Domino server from another QuickPlace supported system (such as Windows NT) to a QuickPlace or Domino server on an iSeries server. You can move data from other systems via FTP or by assigning drives to your iSeries integrated file system and copying files.

**Note** The source and target servers must be running the same QuickPlace release levels.

#### **What happens to the QuickPlace URL when I move or copy QuickPlace?**

When you move or copy a QuickPlace, the URL (or address) for the QuickPlace changes. For example, suppose you have a QuickPlace called Acme on a server named Sales, and the URL for the QuickPlace is http://sales.*yourdomain*/acme. If you move the Acme QuickPlace to a server called Demo, the URL changes to http://demo.*yourdomain*/acme.

Suppose that you want to rename the Acme QuickPlace on the Sales server, but you don't want to move it. If you use QPMove to change the QuickPlace name from Acme to Acme2000, the URL for the QuickPlace changes from http://sales.*yourdomain*/acme to http://sales.*yourdomain*/acme2000.

#### **Known restrictions**

- The source and target servers must be running the same QuickPlace release level. Do not use the QPmove utility with QuickPlaces that are running different QuickPlace release levels.
- Do not use QPMove if the QuickPlace server is running. If you do not end the server, you could corrupt your QuickPlace.
- If you used the Bookmark or Favorites indicator to create links to pages in the QuickPlace and sent those links to the QuickPlace before you moved or copied the QuickPlace, the links in the moved or copied QuickPlace do not work. After you move or copy the QuickPlace, recreate the bookmarks in the moved or copied QuickPlace.

## **Moving or copying a QuickPlace**

To move or copy a QuickPlace, follow these steps:

- **1.** End the QuickPlace server or the Domino server on which the QuickPlace is running. If you are moving or copying a QuickPlace from one server to another, end both servers. If you do not end the server, you could corrupt your QuickPlace.
- **2.** Make a backup copy of the QuickPlace directory that you want to move or copy. To locate the QuickPlace directory, look in the QuickPlace subdirectory of the server data directory.

For example, if your QuickPlace is called Acme and the data directory of the stand-alone QuickPlace server is /quickplace/data, the Acme subdirectory would be /quickplace/data/quickplace/acme.

**3.** Move or copy the QuickPlace directory to the directory server-data-directory/quickplace on the destination server via FTP, by assigning drives to your iSeries integrated file system, or by using the OS/400 Move Object (MOV) or Copy Object (CPY) command.

The destination directory must exist. You can use the MKDIR command to create a new directory.

When using the MOV or CPY command, you can use the wildcard character, \* to move or copy multiple files. For example:

**mov obj('/server1/notes/data/quickplace/qp1/\*.\*') todir('/server2/notes/data/quickplace/qp1')**

- **4.** After the files have been moved or copied to the destination server and before running the QPMove program, ensure that the files are owned by QNOTES user profile. If the files are not owned by QNOTES, use the Change Owner (CHGOWN) command to change the owner.
- **5.** From an OS/400 command line, type the following command and press  $FA.$

**QPMOVE** 

**6.** In the Destination Server field, enter the destination server name. Based on the example in step 3, type:

**server2**

- **7.** In the QuickPlace name field, enter the name of the QuickPlace that you moved. Based on the example in step 3, type: **qp1**
- **8.** Press Enter.
- **9.** Verify that you can sign on to and use the new copy of the QuickPlace. Or, if you moved a QuickPlace, verify that you can sign on to and use the QuickPlace in its new location.

**Note** If you created a new copy of a QuickPlace, Lotus recommends that you remove the original QuickPlace after you verify that you can use the new copy.

# **Using the QuickPlace Admin Utility**

The QuickPlace Admin Utility is an add-on utility for Lotus QuickPlace Release 2.0.8. The Admin Utility enhances existing built-in administration features by helping the administrator do the following tasks:

- View QuickPlace server statistics to include approximate user license count, total number of QuickPlaces, date QuickPlace(s) are created and more
- Archive QuickPlaces
- Send mail to QuickPlace managers
- Enter a QuickPlace as a manager
- Replicate QuickPlaces
- Configure clustered QuickPlace servers
- Enforce QuickPlace size and days-not-used limits

### **Security**

The Admin Utility takes full advantage of the Lotus Domino™ security system. The Admin Utility's main database is protected by an access control list (ACL). People and groups in the ACL with manager privileges have full access to the utility and all of the functions it performs. Users are prompted for a user name and password when they begin using the utility.

For stand-alone configurations, a group named, "QPAdminUtilityUsers" is created and added to the Admin Utility database ACL. The QuickPlace administrator automatically becomes a member of the QPAdminUtilityUsers group and has full access to the Admin Utility.

For overlay configurations, users are prompted for a user name or group name during installation. If a user name is given, it must be the "User name" in the user's person document in the Domino Directory (formerly called the NAB). This user must have an "Internet password" which will be used with the Admin Utility. If a group name is given, members of that group must have Internet passwords to use the Admin Utility.

The Admin Utility also uses a Domino File Protection document to prevent unauthorized access to the Admin Utility. This document protects the domino/cgi-bin directory.

In an overlay configuration, the users or groups who can use the Admin Utility can be added or changed by modifying the Admin Utility database ACL and the File Protection Document accordingly. Specifically, the user's or the group's name needs to be added or changed in the ACL of the QPAdmin.nsf database and then added or changed in the File Protection Document.

## **Scalability**

The QuickPlace Admin Utility supports up to 10,000 QuickPlaces. However, certain operations may be slow on a server that contains a large number of QuickPlaces. It may take several minutes to auto-select QuickPlaces on the Admin Utility home page or to update data.

# **Installing the Admin Utility**

## **System requirements**

In order to install and set up the Admin Utility, you will need the following components:

- OS/400 V4R5 or later
- QuickPlace Release 2.0.8
- Internet Explorer 4.0 or above (Netscape is not supported in Release 2.0.8 of the Admin Utility).

**Note** The Admin Utility Release 2.0.8 is compatible only with QuickPlace Release 2.0.8. If you are running a version of QuickPlace that is not Release 2.0.8, you will need to upgrade your QuickPlace server to Release 2.0.8 before you can install the Admin Utility Release 2.0.8.

## **Installing the Admin Utility**

To install the Admin Utility, follow these steps:

**1.** End the QuickPlace server.

**Note** If you have added QuickPlace to a Domino server, then end the Domino server.

**2.** Using a profile with the appropriate authorities, type the following and press F4:

**qpadmin**

- **3.** On the Setup QuickPlace Admin Utility screen panel, enter the name of the server where you will install the Admin Utility.
- **4.** In the Overlay setup field, select one of the following:
	- \*Yes if QuickPlace is added to a Domino sever.
	- \*No if the QuickPlace is a standalone server.
- **5.** If you selected \*Yes in the Overlay setup field, then you must specify additional information about your server and continue following steps 6 and 7. If you selected \*No, skip to step 8.
- **6.** Enter the name of the Admin Utility administrator and specify whether the administrator name is a group (the administrator name must exist in the Domino directory). Press Enter.
- **7.** If the server is password protected, you will be prompted to enter the password for the server ID.
- **8.** Start the server.
- **9.** To start using the Admin Utility, type the following URL into a browser:

http://*servername*/AdminUtility/QPAdmin.nsf

where *servername* is the name of your QuickPlace server.

**Note** You will be prompted for a user name and password. For stand-alone servers, use the QuickPlace Administrator's user name and password. For overlay configurations, use the user name and password of anyone you allowed into the database's ACL.

#### **Setup**

The Admin Utility's setup application performs the following tasks:

- Edits the NOTES.INI configuration file.
- Modifies the Names nsf database

The following is a description of the tasks performed by the Setup application.

#### **Edits the NOTES.INI configuration file**

The setup application edits your server's NOTES.INI file and adds the following line:

**QuickPlaceModules=libqpadmin**

If you already have a "QuickPlaceModules=" line in NOTES.INI file, setup will add libqpadmin to the end of the list. For example:

**QuickPlaceModules=libqpaudit,libqpadmin**

#### **Modifies the Names.nsf database**

For stand-alone QuickPlace configurations, setup adds the QuickPlace administrator to the QPAdminUtility users group. For overlay QuickPlace configurations, setup creates the group without any members. The administrator must manually add members to this group after setup is complete.

Setup also creates a File Protection document and Realm document to protect the QuickPlaceAdmin.exe application from unauthorized Web users.

# **Uninstalling the Admin Utility**

In the event you must *uninstall* the Admin Utility Release 2.0.8, follow these steps:

- **1.** Using the Admin Utility, set the Super User field to "No Super User".
- **2.** Delete the following text from the QuickPlaceModules setting in the server's NOTES.INI file: **libqpadmin**
- **3.** Delete the following text from the NOTES.INI file **h\_AdminSuperUserInit**
- **4.** Using a Domino client with Administrator authorities, delete any File Protection Documents for the Admin Utility.
- **5.** Delete any replicaManager program documents.

# **The Admin Utility home page**

To use the Admin Utility, you must start at the home page. The Admin Utility home page enables you to generate statistics for the QuickPlaces on the server, select QuickPlaces in order to perform actions on them, and set up the Super User capability. Read the following information about the home page before you begin using the Admin Utility features.

### **The Status box**

The Status box displays the date and time that the QuickPlace server statistics were Last Updated. The status box also displays: the Approximate User License Count, Total Size of QuickPlaces, and the Total Number of QuickPlaces.

### **Update Data**

Click **Update Data** to update the Admin Utility home page to display the most recent server statistics. When you install the Admin Utility, the list of QuickPlaces is empty. To populate the list for the first time, or to update the list in the future, click UPDATE DATA, then complete the following steps:

- **1.** Click **Update Data** in the Status box on the home page.
- **2.** Click **Done** to return to the Admin Utility home page.
- **3.** Click **View Progress** to monitor the progress of the update. For more information on View Progress, see the "Using View Progress" section.

**Note** The size of the full text indices is included in the individual QuickPlace totals and in the Server totals when you view QuickPlace statistics.
#### **Using View Progress**

Click **View Progress** to view the status of your request to update data, to archive QuickPlaces, or to change the Super User. When you click **View Progress**, the Admin Utility displays the View Progress page. The page displays the date and time that requests were made to update data, to archive QuickPlaces, or to change the Super User. The page also displays the status of the requests: Completed or In Progress. If the status of a recent action is listed as In Progress, click **Refresh** to determine if the action is completed.

#### **Using Select QuickPlaces**

Use the Select QuickPlaces dialog box to select the QuickPlaces on the server. You can select all QuickPlaces, or select QuickPlaces simultaneously according to a size limit or number of days not used. You can select the QuickPlaces manually by scrolling the Admin Utility home page (to view the list of QuickPlaces on the server) and checking the box to the left of the QuickPlaces that you want to select. For more information on Selecting QuickPlaces, see the "Selecting QuickPlaces" section.

For information on Select and Deselect all, see the "Selecting QuickPlaces" section.

#### **Using Send Mail**

For information on Send mail, see the "Sending Mail" section later in this chapter.

#### **Using Archive**

For information on ARCHIVE, see the "Archiving QuickPlaces" section later in this chapter.

#### **Using Super User Setup**

For information on Super User Setup, see the "Creating a Super User" section later in this chapter.

#### **Selecting QuickPlaces**

The Selecting QuickPlaces feature provides a way for the Administrator to select QuickPlaces on the server for archiving and sending mail.

Use the Select QuickPlaces dialog box to select either all QuickPlaces, or QuickPlaces according to a size limit or number of days not used. When you select QuickPlaces, the Admin Utility places a check mark in the box that corresponds to the QuickPlaces that meet your specified criteria.

To select QuickPlaces, use the following steps:

- To select all of the QuickPlaces on the server, select the radio button to the left of All QuickPlaces, and click **Select**.
- To select QuickPlaces according to a size limit, select the radio button to the left of Size greater than \_ MB, specify a size, and click **Select**.
- To select QuickPlaces according to a number of days not used, select the radio button to the left of Not used for number of days.
- To select the QuickPlaces manually, scroll the Admin Utility home page to view the list of QuickPlaces, and check the box to the left of the QuickPlaces that you want to select.
- Click **Deselect all** to clear your selections.

#### **Entering a QuickPlace**

From the Admin Utility home page, the Administrator can enter any QuickPlace that is displayed in the list of QuickPlaces. To enter a QuickPlace, click on the name of the QuickPlace that you want to enter, and when prompted, type your user name and password.

## **Viewing Statistics**

With the Viewing Statistics feature, the Administrator can view the QuickPlace server statistics and individual QuickPlace statistics. Statistics that are relevant to the entire QuickPlace server are displayed in the Status box. The statistics that are relevant to individual QuickPlaces are displayed in the list of QuickPlaces.

The following is a list of the statistics that are relevant to the QuickPlace server:

- Approximate User License Count
- Total Size of QuickPlaces
- The Total Number of QuickPlaces

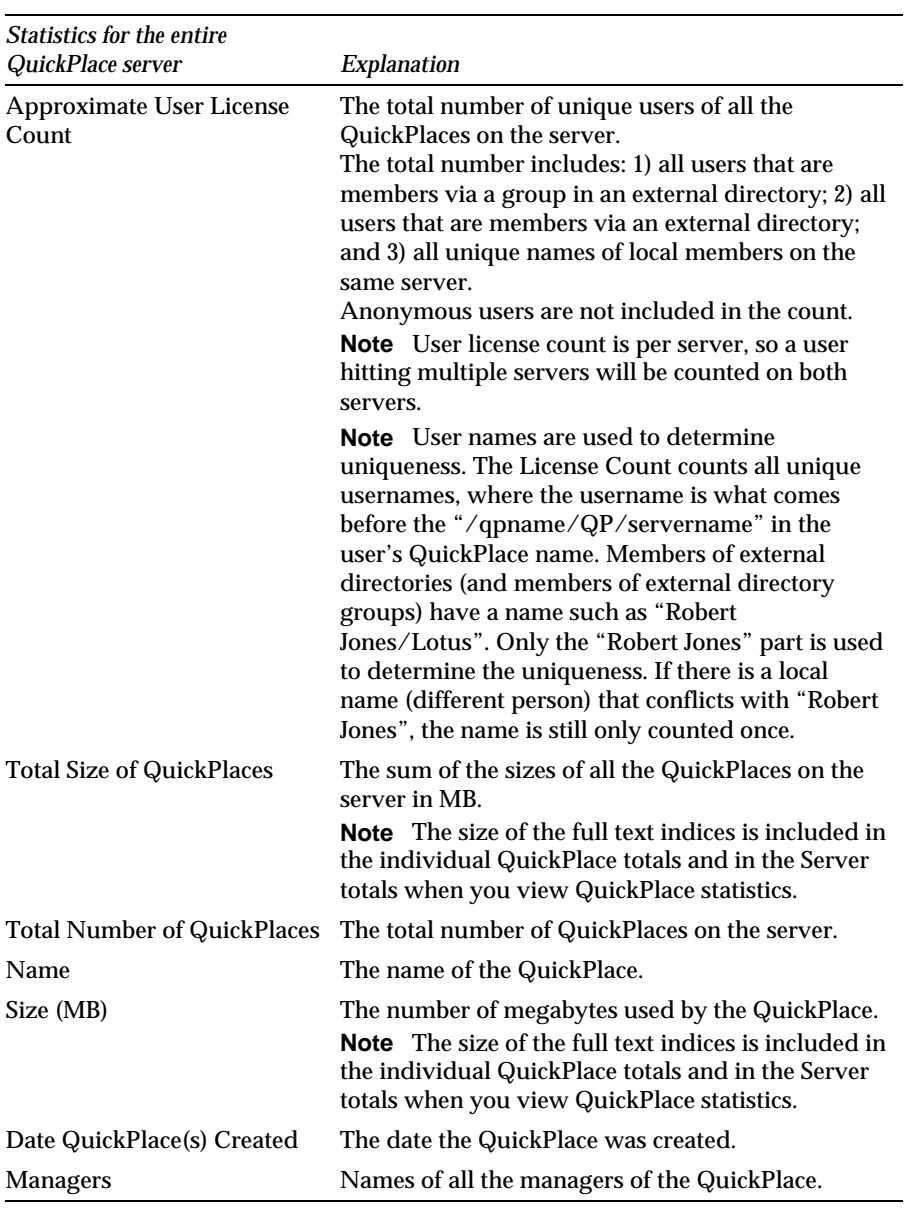

See the following table for an explanation of the QuickPlace server statistics and the individual QuickPlace statistics.

*continued*

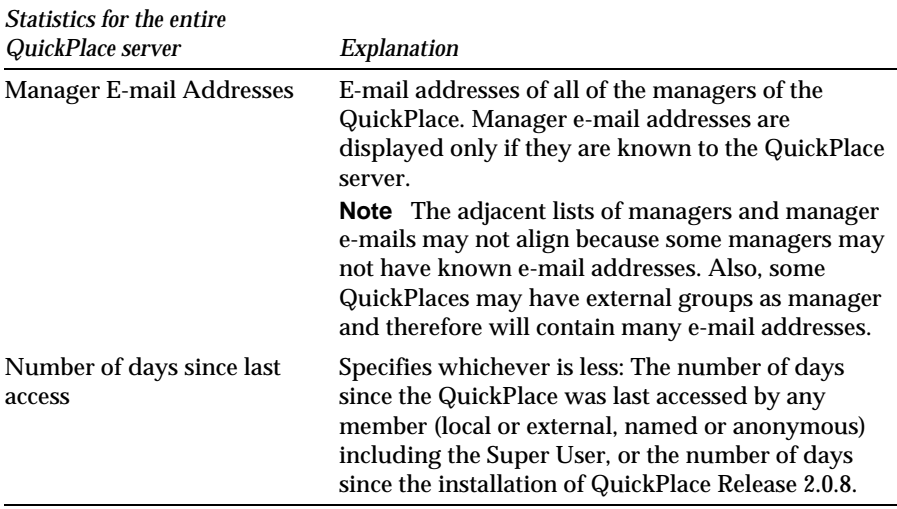

## **Archiving a QuickPlace**

Archiving enables you to copy QuickPlaces from the QuickPlace data directory to another location for backup and archival purposes.

You can select one or more QuickPlaces to archive by using the Select QuickPlaces dialog box. For more information on selecting QuickPlaces, see the "Selecting QuickPlaces" section earlier in this chapter.

When you archive a QuickPlace, the Admin Utility creates a copy of the databases from the selected QuickPlace in the file system directory that you specify. You must specify a directory that the QuickPlace server can access; usually a directory local to the server.

The Admin Utility gives you the following two options:

- Archive without delete
- Archive with delete

Archive **without** delete copies the QuickPlace directory (for example, /quickplace/data/quickplace/abc for a QuickPlace called abc) to the directory you specify. (The Admin Utility asks you to specify a target directory for the archived QuickPlaces. The target directory will be created if it does not exist.) Your source QuickPlace remains on the QuickPlace server. Archive **with** delete copies the QuickPlace directory to the directory you specify and then deletes the source QuickPlace.

**Note** To avoid having two databases on the same server with the same replica ID, do not choose a directory in the QuickPlace data directory (or any subdirectory of that directory) as the target directory. Two databases on the same server with the same replica ID can cause problems in replication.

#### **Using the Admin Utility to Archive QuickPlaces**

To use the Admin Utility to archive QuickPlaces, do the following:

- **1.** Select the QuickPlaces that you want to archive. You can do this from the Select QuickPlaces dialog box, or you can manually select the QuickPlaces by selecting the check box next to the names of the QuickPlaces that you want to archive.
- **2.** Click **Archive**.
- **3.** Select an Archive option from the pull-down menu.
- **4.** Specify the directory to which you want to archive, for example, /server1/qparchive (the QuickPlace server must have access to the directory and the directory should not be under the QuickPlace data directory).
- **5.** Click **Archive**. The Admin Utility displays the Archive In Progress page.

**Note** To monitor the status of the archive request, click **Done** to return to the Admin Utility home page, and then click **View Progress**. For more information on monitoring the status of archive request, see the "Using View Progress" section earlier in this chapter.

#### **Restoring an archived QuickPlace**

If you select Archive without delete, then later want to use the archived version of the QuickPlace, you will need to restore the QuickPlace.

To restore an archived QuickPlace that was not deleted, copy the database files back to the original QuickPlace subdirectory. For example, the original subdirectory for QuickPlace abc is: /quickplace/data/QuickPlace/abc. If you archive QuickPlace abc to the file system subdirectory of /server1/qparchive, you will notice the location of the archived QuickPlace abc is /server1/qparchive/QuickPlace/abc. To restore, simply copy the files located in /server1/qparchive/QuickPlace/abc back to the original QuickPlace subdirectory, in this case /quickplace/data/QuickPlace/abc.

**Note** When restoring a QuickPlace, you need to resave your SuperUser selection if you have made any changes since archiving.

#### **Restoring a deleted QuickPlace**

If you want to restore the last archived version of a QuickPlace that has been deleted, you will need to restore the deleted QuickPlace.

To restore a deleted QuickPlace, do the following:

- **1.** Copy the QuickPlace database files to the original QuickPlace subdirectory. For information on copying the QuickPlace database files, see the "Restoring an archived QuickPlace" section earlier in this chapter.
- **2.** End the QuickPlace or Domino server. If you are moving or copying a QuickPlace from one server to another, stop both servers. If you do not end the server, you can corrupt your QuickPlace.
- **3.** Run the QPMove Utility, which can be found in your QuickPlace program directory.

**Note** When restoring a QuickPlace, you need to resave your Super User selection if you have made any changes since archiving.

### **Using the Admin Utility mail features**

The Administrator can send mail to the managers of selected QuickPlaces. This is useful for communicating administration issues to QuickPlace managers. For information on selecting QuickPlaces, see the "Selecting QuickPlaces" section earlier in this chapter.

The send mail feature uses a mail template that includes text fields and tags. The server interprets the tags for each selected QuickPlace. The following section describes the text fields and available tags.

#### **Text Fields and Tags**

The mail template includes the following text fields:

- Subject
- Message

The mail template supports the following tags, which may be used in the subject and message text fields:

- <QPName>
- <QPSize>
- <QPDaysUnused>

**Note** The server interprets the tags and displays the results in the recipient's e-mail. For example, the Administrator sends mail to the managers of three QuickPlaces: QuickPlace A, QuickPlace B and QuickPlace C. The mail template looks like this:

**Subject: Deleting <QPName> from the QuickPlace server**

**Message: Your QuickPlace, <QPName>, is currently <QPSize> MB. It has not been accessed in <QPDaysUnused> days. It is scheduled to be deleted on 7/1/01. Please contact the server administrator at if you are still using this QuickPlace.** 

**Thank you. The QuickPlace Server Administrator.**

A manager of QuickPlace B would get the following e-mail message:

**Subject: Deleting QuickPlace B from the QuickPlace server** 

**Message: Your QuickPlace, QuickPlace B, is currently 73457 MB. It has not been accessed in 45 days. It is scheduled to be deleted on 7/1/01. Please contact the server administrator at if you are still using this QuickPlace.** 

**Thank you. The QuickPlace Server Administrator.**

Managers for QuickPlace A and for QuickPlace C would get similar messages with the tags filled in with the appropriate data for their QuickPlaces.

#### **Using the Admin Utility to Send Mail**

To send mail to the QuickPlace managers, do the following:

- **1.** Select QuickPlaces that exhibit statistics you would like to mention to the managers of those QuickPlaces.
- **2.** For example, you notice that QuickPlace Red House and QuickPlace Blue Bird have exceeded the predetermined size limit and you would like to send mail to the managers of those QuickPlaces alerting them to this fact. For information on selecting QuickPlaces, see the "Selecting QuickPlaces" section earlier in this chapter.

**Note** The managers of selected QuickPlaces will not be sent mail if the managers do not have known e-mail addresses.

- **3.** Click **Send Mail.** The Admin Utility displays the mail template.
- **4.** Fill in the text fields.
- **5.** Click **Send**. The Admin Utility will display the Send Mail Results page. The results page displays a list of QuickPlaces to which e-mail will be sent, and a list of QuickPlaces to which no e-mail will be sent.
- **6.** Click **Done** to return to the Admin Utility home page.

**Note** Mail is sent from a QuickPlace Administrator account. Its recipient cannot reply to the mail. If you wish to receive a reply to your mail, you must notify the recipient of your e-mail address.

#### **Creating a Super User**

The Admin Utility provides a way for the Administrator to create a manager with special privileges. A manager with special privileges is designated the Super User.

The Super User is able to:

- Enter every QuickPlace (including future QuickPlaces) as a manager.
- View every room in a QuickPlace.

**Note** The Super User is not able to view pages that have restricted reader access.

The Super User can be added as an external user or group from the currently connected external user directory (for example, LDAP, Domino).

Other managers cannot remove the Super User. The Admin Utility must be used to remove the Super User. For information on removing the Super User, see the "Removing a Super User" section later in this chapter.

**Note** The Super User must be an external user or an external group. It is no longer possible (as it was in the beta release of the Admin Utility) to create a local Super User.

**Setting up a Super User from the Admin Utility home page** To set up a Super User, do the following:

- **1.** Go to the Admin Utility home page.
- **2.** Click **Super User Setup**.

The Admin Utility displays the Super User Setup page. The page displays the name of the current Super User. If there is no Super User the page will display No Super User is Set up.

**3.** Click **Set up Super User**.

The Admin Utility displays the Set Up Super User page.

- **4.** Select one of the following two options:
	- No Super User
	- Grant Super User access to the following user or group in the external directory.
- **5.** Fill in form to provide the requested information.

If you select No Super User, you will not need to provide any information.

- **6.** Click **Save**.
- **7.** Click **Done** to return to the Admin Utility home page.
- **8.** Click **View Progress** to monitor the progress of your selection. For more information on view progress, see the "Using View Progress" section earlier in this chapter.

#### **Removing a Super User**

To remove a Super User, do the following:

- **1.** Click **Set up Super User**.
- **2.** Select **No Super User**.
- **3.** Click **Save**. The Admin Utility displays the Super User Change in Progress page.
- **4.** Click **Done** to return to the Admin Utility home page.
- **5.** Click **View Progress** to monitor the progress of action.

#### **Changing the Super User**

To change a Super User, do the following:

- **1.** Go to the Admin Utility home page.
- **2.** Click **Super User Setup**.

The Admin Utility displays the Super User Setup page. The page displays the name of the current Super User. If there is no Super User the page will display No Super User is Set up.

- **3.** Click **Set up Super User**. The Admin Utility displays the Set Up Super User page.
- **4.** Select **Grant Super User access** to the new user or group in the external directory.
- **5.** Fill in form to provide the name of the new Super User.
- **6.** Click **Save**.
- **7.** Click **Done** to return to the Admin Utility home page.
- **8.** Click **View Progress** to monitor the progress of your change.

## **Replicating QuickPlaces**

Replication enables you to mirror QuickPlace servers. This makes it possible to replicate data to regional data centers, and to implement failover and load balancing.

**Note** In order to automate URL redirection for failover and load balancing, use a software/hardware router or reverse proxy.

The replication feature of the Admin Utility is available for Domino overlay configurations only where Domino is installed as an Enterprise server. Servers must be in the same Domino domain and have the same certifier ID. This feature requires all QuickPlaces on a server to be replicated to another server. It cannot be used to replicate a subset of the QuickPlaces from one server to another. Replication between multiple servers is supported.

#### **Two parts to replication**

The first part of this process is the actual database replication of all QuickPlace databases. Database replication is done by the Domino replicator task and is set up by a Domino Administrator using the Domino Administrator client.

The second part of replication is the **Replica Manager** application included with the Admin Utility. The Replica Manager is required because the replication task replicates a database only if a replica of the database exists on both servers. The replication task does not create or remove database replicas. The Replica Manager creates and deletes the QuickPlace database replica stubs as QuickPlaces are created and as rooms are created and deleted. The Replica Manager application is responsible for:

- Creating replication stubs on either server when the other server creates a QuickPlace or creates a room.
- Deleting rooms on one server that are deleted on the other.

**Note** The Replica Manager will not delete QuickPlaces if they are deleted on one server only. To delete a QuickPlace from multiple replica servers, the manager must delete each replicated QuickPlace manually.

**Note** PlaceTypes will not replicate. However, QuickPlaces made from PlaceTypes will replicate. To make a PlaceType available on multiple servers, you can copy its directory to each server using the file system.

### **Enable replication**

To enable replication of all QuickPlaces on one server with all QuickPlaces on another server, the Domino administrator must perform the following steps:

- **1.** Verify that both servers are in the same Domino domain.
- **2.** Verify that each QuickPlace overlay server uses the same certifier ID.
- **3.** Verify that the server running the ReplicaManager is given permission to create replicas on both the local server and the remote server.
- **4.** Use the Domino Administrator client to set up the QuickPlace servers to replicate the entire QuickPlace directory between both servers on a schedule. For more information on administering a Domino server, see *Administering the Domino Server Release 5.0*, Volume 1, Chapter 6. This is available from the Document Library at http://www.notes.net
- **5.** Use the Domino Administrator client to schedule the Admin Utility's "QPAdmin" program to run approximately on the same schedule as the replication of the QuickPlaces. Create a document in the Servers\Program view of the Domino Directory (names.nsf) to schedule this program. Use the following command in the program document:

```
Program name: QPAdmin 
Command line: replicaManager -r remoteServerName/certifier
An example is:
Command line: replicaManager -r server/Lotus
```
### **Disable replication**

To disable replication with a server, perform the following steps:

- **1.** Disable the replication of the QuickPlace directory to the remote server by using Domino Administrator Client to disable replication in the connection document.
- **2.** Disable the scheduled execution of the Replica Manager program that corresponds to the remote server, by using Domino Administrator Client to disable the Replica Manager schedule in the Program document.

### **Reset replication**

One way to troubleshoot replication is to reset it.

Resetting replication will allow QuickPlaces that have not replicated to replicate to the other server. Also, it will allow any QuickPlaces that were deleted from only one server to reappear on the other server.

To reset replication with a server, perform the following steps:

- **1.** Open QPAdmin.nsf.
- **2.** Go to the h\_ReplicaMgr.
- **3.** Delete all documents in that view.

#### **Clustering**

Clustering allows up to six servers to be organized into a cluster, with immediate replication between them.

**Note** For any cluster configuration you need a "ReplicaManager connection" for any two machines, where ReplicaManager connection means the ReplicaManager is running on one of the two with the other as its target. Of course, this is the ideal configuration where if any subset of servers is down, the remaining servers will remain in sync. Once a server in your cluster comes online again, it will recover any changes made to the data since it went down.

For example, you might have three servers in a cluster; Server 1, Server 2 and Server 3 with 1) the ReplicaManager running on Server 1 creating new QuickPlaces and creating/deleting rooms as necessary on Server 2; and 2) the ReplicaManager running on Server 2 creating new QuickPlaces and creating/deleting rooms as necessary on Server 3. While all three servers are up, all is well. If Server 1 or Server 3 ends abnormally, the other two will remain in sync since the ReplicaManager running on one will take care of creating new QuickPlaces and creating/deleting rooms on the other as needed. If Server 2 ends abnormally, however, Server 1 and Server 3 will no longer be in sync since there is no ReplicaManager on either one which creates/deletes stubs on the other. The solution for this configuration is to have an additional ReplicaManager process running on either Server 1 or Server 3 with the other as its target.

To set up clustering and replication in QuickPlace:

- **1.** Install two servers in the same domain and make sure they are clustered. Before proceeding, verify Domino clustering is working.
- **2.** For each server record in the Domino Directory, navigate to the Security tab. In the Create Replica database field, add an entry called *LocalDomainServers* to both server records.
- **3.** Scroll to the bottom into the agent restrictions section.
- **4.** In the "Run unrestricted LS/Java agents" field, add the name(s) of the server(s) that are replicated along the cluster.
- **5.** Create connection records.

**Note** For clustering and replication to work properly, each server must have a connection record to the other.

- **6.** Domino clustering and replication setup is complete. Before proceeding, verify it is working by following the steps below:
	- **a.** Using the Notes client, create database 1 on Server 1.
	- **b.** Create a replica of database 1 on Server 2.
	- **c.** Make a change in database 1 on Server 1.
	- **d.** Verify the change has been propagated to database 1 on Server 2.

This verifies that Domino clustering and replication is working properly.

- **7.** End Server 1 and Server 2.
- **8.** Add QuickPlace to each Domino server (Server 1 and Server 2).

**Note** To install QuickPlace, run setup.exe as provided in the QuickPlace/Server directory. The servers will automatically restart.

- **9.** If you will be using an external directory for lookups and authentication, sign in to each QuickPlace server as the administrator and set the external directory. You must do this on both Server 1 and Server 2.
- **10.** End Server 1.
- **11.** On Server 1, run the QPAdmin command to set up the Admin Utility on Server 1.

**Note** It is not necessary to set up the Admin Utility on Server 2.

- **12.** Start Server 1.
- **13.** Using the Notes client, open the Domino Directory on Server 1. In the Server\Programs view, click Add Program.

**Note** Replicating QuickPlace servers must share a certifier and be in the same Notes domain.

**14.** In the "Basics" section, the correct text to use in the Program Document to run the Replica Manager is:

**Program name: QPAdmin Command line: replicaManager -r remoteServerName**

For example:

**Program name: QPAdmin Command line: replicaManager -r server/Lotus**

**15.** Click the Schedule Tab and set the following fields:

**Run at Times**: Delete the default time that is there now; it should be set to the empty string.

**Repeat Interval every 15 minutes.**

**Note** The length of the interval depends upon the number of QuickPlaces installed on the server, the connection speed, and the speed of the server. The higher the number of QuickPlaces, the longer the interval should be for optimal performance. One way to determine the optimal interval length for your server is to manually start the ReplicaManager and see how long it takes to run. To manually start the ReplicaManager, run the ReplicaManager in the server console by typing

**load QPAdmin replicaManager –r remote server name.** 

#### **Known Caveat**

Deleting a QuickPlace does not mean its replicas will be deleted. For example, if you have a cluster where QuickPlace is replicated to two other servers and you delete the QuickPlace on one server, it will not automatically be deleted from the other servers.

### **Using the Admin Utility chat features**

To set up chat in a clustered environment:

- **1.** Select one QuickPlace server to be the chat server. This can be any QuickPlace server and can be, **but does not have to be**, part of the cluster.
- **2.** For all QuickPlace servers in the cluster other than the designated chat server, complete the following steps:
	- **a.** Go to the QuickPlace QuickPlace (http://server/quickplace).
	- **b.** Log in as the QuickPlace administrator.
	- **c.** Click **Server Settings**.
	- **d.** Click **Other Options**.
	- **e.** Click **Edit Options**.
	- **f.** Enter the hostname of the chat server selected in Step 1 into the Remote Chat Server section.
	- **g.** Click **Next**.
	- **h.** Clear your browser cache before verifying that chat works in QuickPlaces on this server.

## **The Admin Utility command options**

The Admin Utility command options allow the QuickPlace Administrator to enter the commands on the server console to perform similar operations with the Admin Utility as described in previous chapters.

Use the Admin Utility Command Options to do the following:

- Update QuickPlace server statistics
- Send mail to QuickPlace Managers
- Verify the Admin Utility version number
- Delete the Progress Log
- Add/Remove a Super User (individual or group)
- Delete a QuickPlace
- Archive a QuickPlace

## **Using the Admin Utility command options**

**Note** When typing text that has argument values in the server console, you must use quotation marks " " when the text consists of two or more words in the same argument value. However, quotation marks are not needed when the text consists of only one word in the argument value.

For example:

**load qpadmin sendmail –q Indiana –b "Archive Schedule" –m "How often would you like to have your QuickPlace archived?"**

Indiana is one word in the argument value, -q and doesn't require quotation marks. Conversely, "Archive Schedule" is two words in the argument value, -b and does require quotation marks.

## **Updating statistics**

Updating statistics allows the administrator to collect data about QuickPlaces. This data is the same data on the Admin Utility home page and includes QuickPlace names, their sizes, their managers, e-mail addresses and totals section.

To update statistics for a particular QuickPlace, use the following command:

**load qpadmin getstats**

**Note** This command allows you to only update the statistics of a QuickPlace server. You will not see any statistics on the screen when you execute this option.

### **Sending mail**

As administrator, you can communicate with QuickPlace managers by sending mail to one or more managers of a particular QuickPlace. For example, you might want to send mail to the managers of a given QuickPlace advising them that their QuickPlace has been archived.

Sending mail is also very helpful for when you want to enforce the QuickPlace **days-not-used** and **size limits**. For example, you may want to send a broadcast e-mail to all the QuickPlace managers telling them that their QuickPlaces have exceeded the maximum size or not been used in more than 30 days and will be archived.

#### **General mail**

To send mail to managers of a particular QuickPlace, use the following command:

load qpadmin sendmail -q <name of QuickPlace> -b <subject> -m **<message>**

For example, if you would like to send mail to the managers of QuickPlace "Indiana" asking them how often would they like their QuickPlace archived. Notice that the name of the QuickPlace and not the name of the manager is used to identify the mail recipient. To send mail to QuickPlace Indiana, use the following command:

**load qpadmin sendmail –q Indiana –b "Archive Schedule" –m "How often would you like to have ..."**

**Note** You can use text of your choosing for the subject (b) and body of mail messages (m).

After you send mail to manager Jones, you realize that want to know how often all of the QuickPlace managers want their QuickPlaces archived.

To send mail to *all* of the QuickPlace managers on the server, use the following command:

**load qpadmin sendmail –q <All> –b <subject> -m <message>**

For example:

**load qpadmin sendmail –q All –b "Archive Schedule" –m "How often would you like to have …"**

**Note** You can use text of your choosing for the subject (b) and body of mail messages (m).

### **Size Limit Mail**

As the QuickPlace administrator, you are probably concerned with maintaining and enforcing size limits on QuickPlaces. The Admin Utility allows you to send mail to the managers whose QuickPlaces have exceeded the established size limit.

To send mail to managers of all QuickPlaces that have exceeded or are greater than the established size limit (determined by you, the managers, etc.), use the following command:

```
load qpadmin sendmail –z <Size> -b <subject> -m <message>
```
For example, the following command would send a message, which has "Exceeding Size" as the subject and "This QuickPlace exceeds 4MB in size" as the body, to managers of all QuickPlaces that are greater than 4096KB in size:

```
load qpadmin sendmail –z 4 –b "Exceeding Size" –m "This
QuickPlace exceeds 4MB in size."
```
You can use text of your choosing for the subject (b) and body of mail messages (m). Also, you can send size limit mail to the managers of one QuickPlace as well, by sending a general mail message, as described in the General Mail section.

#### **Days-Not-Used Mail**

You can send mail to managers alerting them that their QuickPlaces have not been accessed or used for a number of days. Inactive QuickPlaces can be archived.

To send mail to managers of all QuickPlaces that have not been accessed for more than the established number of days (determined by you, the managers, etc.), use the following command:

```
load qpadmin sendmail –c <Days> -b <subject> -m <message>
```
For example, the following command would send a message, which has "Days-Not-Used" as the subject and "This QuickPlace has not been accessed for more than 30 days"as the body, to managers of all QuickPlaces that have not been accessed or used for more than 30 days:

```
load qpadmin sendmail –c 30 –b "Days-Not-Used" –m "This
QuickPlace has not been accessed for more than 30 days."
```
**Note** You can use text of your choosing for the subject (b) and body of mail messages (m). Also, you can send a days-not-used mail to the managers of one QuickPlace as well, by sending a general mail, as described in the General Mail section.

#### **Verifying the QuickPlace version number**

When reporting a problem to Lotus Support, it is important to know the version number of the Admin Utility that has the problem.

To view the version number of a QuickPlace server, use the following command:

**load qpadmin version**

#### **Deleting the QuickPlace Process Log**

The Process Log is a journal, or record, that keeps track of the functions the Administrator executes on the server using the Admin Utility. For example, when the Administrator archives a group of QuickPlaces, this action is recorded in the Process Log. The Process Log is located in the QPAdmin.nsf file.

Over time, the log can fill with records and become difficult to read. The Administrator can clean up the log by deleting it. To delete the Process Log from QPAdmin.nsf, use the following command:

**load qpadmin clearlog**

#### **Adding/removing the Super User**

The Admin Utility provides a way for the Administrator to create a manager with special privileges. A manager with special privileges is designated the Super User.

The Super User is able to:

- Enter every QuickPlace (including future QuickPlaces) as a manager.
- View every room in a QuickPlace.

The Super User can be added as an *external* user or group from the currently connected external user directory (for example, LDAP, Domino).

Other managers cannot remove the Super User. The Admin Utility must be used to remove the Super User. For information on removing the Super User, see Removing a Super User.

#### **Adding an External User as Super User**

To add an external user as a Super User, use the following command:

**load qpadmin superuser –u <username>**

For example, the following command would add the external user "Spiderman" as a Super User:

**load qpadmin superuser –u Spiderman**

**Note** Only the external username is required and not the password when adding a Super User.

#### **Adding an External Group as a Super User**

To add an external group as a Super User, use the following command:

```
load qpadmin superuser –u <groupname> -g
```
For example, the following command would add the external group "QP Power Rangers" as a Super User:

```
load qpadmin superuser –u QPPowerRangers -g
```
#### **Removing the Super User**

To remove the designated Super User, use the following command:

**load qpadmin superuser –r**

For example, the following command would remove the designated Super User "QP Power Rangers:"

**load qpadmin superuser –r**

#### **Deleting QuickPlaces**

To delete a QuickPlace from its current location, use the following command:

```
load qpadmin delete -q <name of QuickPlace to be deleted>
```
For example, the following command would delete the QuickPlace "Indiana:"

**load qpadmin delete -q Indiana**

#### **Archiving QuickPlaces without Delete**

To archive one QuickPlace to a target directory without deleting it from its source directory, use the following command:

```
load qpadmin archive –q <name of QuickPlace to be archived> –t
<name of target directory>
```
For example, to archive the QuickPlace "Indiana" to the target directory of "/archive/QuickPlaces" without deleting it from its source directory, you would type:

**load qpadmin archive –q Indiana –t "/archive/QuickPlaces"**

**Note** If you have not created a target directory prior to archiving, it will be created automatically for you as you archive.

To archive all QuickPlaces to a target directory **without deleting them from their source directory**, use the following command:

**load qpadmin archive –q <All> –t <name of target directory>**

For example, to archive all of the QuickPlaces to the target directory of ""/archive/QuickPlaces" without deleting them from their source directory, type:

**load qpadmin archive –q All –t "/archive/QuickPlaces"**

**Note** If you have not created a target directory prior to archiving, it will be created automatically for you as you archive.

**Note** In order to archive all of the directories at the same time, they need to be going to the same target directory.

#### **Archiving QuickPlaces by Size without Delete**

To archive all QuickPlaces **greater than a pre-determined size** to a target directory **without deleting them from their source directory,** use the following command:

**load qpadmin archive -z <size> -t <name of target directory>**

For example, to archive all of the QuickPlaces greater than 4MB to the target directory of "/archive/QuickPlaces" without deleting them from their source directory, type:

**load qpadmin archive –z 4 –t "/archive/QuickPlaces"**

**Note** If you have not created a target directory prior to archiving, it will be created automatically for you as you archive.

**Note** In order to archive all of the directories at the same time, they need to be going to the same target directory.

#### **Archiving QuickPlaces by Days-Not-Used without Delete**

To archive all QuickPlaces that have not been accessed for more than a pre-determined period of time to a target directory, without deleting them from their source directory, use the following command:

#### **load qpadmin archive –c <days> –t <name of target directory>**

For example, to archive all of the QuickPlaces that have not been accessed for more than 365 days to the target directory of "/archive/QuickPlaces" without deleting them from their source directory, type:

**load qpadmin archive –c 365 –t "/archive/QuickPlaces"**

**Note** If you have not created a target directory prior to archiving, it will be created automatically for you as you archive.

**Note** In order to archive all of the directories at the same time, they need to be going to the same target directory.

## **Archiving QuickPlaces with Delete**

To archive *one* QuickPlace to a target directory **while deleting it from its source directory**, use the following command:

**load qpadmin archive –q <name of QuickPlace to be archived> –t <name of target directory> -d**

For example, to archive the QuickPlace "Indiana" to the target directory of "/archive/QuickPlaces" with deleting it from its source directory, type:

**load qpadmin archive –q Indiana –t "/archive/QuickPlaces" -d**

**Note** If you have not created a target directory prior to archiving, it will be created automatically for you as you archive.

To archive *all* QuickPlaces to a target directory **while deleting them from their source directory**, use the following command:

**load qpadmin archive –q <All> –t <name of target directory> -d**

For example, to archive all of the QuickPlaces to the target directory of "/archive/QuickPlaces" while deleting them from their source directory, type:

```
load qpadmin archive –q All –t "/archive/QuickPlaces" -d
```
**Note** If you have not created a target directory prior to archiving, it will be created automatically for you as you archive.

**Note** In order to archive and delete all of the directories at the same time, they need to be going to the same target directory.

#### **Archiving QuickPlaces by Size with Delete**

To archive *all* QuickPlaces greater than a pre-determined size to a target directory **while deleting them from their source directory,** use the following command:

```
load qpadmin archive –z <size> –t <name of target directory>
-d
```
For example, to archive all of the QuickPlaces greater than 2MB to the target directory of "/archive/QuickPlaces" while deleting them from their source directory, type:

```
load qpadmin archive –z 2 –t "/archive/QuickPlaces" -d
```
**Note** If you have not created a target directory prior to archiving, it will be created automatically for you as you archive.

**Note** In order to archive and delete all of the directories at the same time, they need to be going to the same target directory.

#### **Archiving QuickPlaces by Days-Not-Used with Delete**

To archive *all* QuickPlaces that **have not been accessed for more than a predetermined period of time** to a **target directory while deleting them from their source directory**, use the following command:

**load qpadmin archive –c <days> –t <name of target directory> -d**

For example, to archive all of the QuickPlaces that have not been accessed for more than 365 days to the target directory of "/archive/QuickPlaces" while deleting them from their source directory, type:

**load qpadmin archive –c 365 –t "/archive/QuickPlaces" -d**

**Note** If you have not created a target directory prior to archiving, it will be created automatically for you as you archive.

**Note** In order to archive and delete all of the directories at the same time, they need to be going to the same target directory.

### **Removing the QuickPlace registration message**

Registering QuickPlace servers is no longer required as of the 2.0.8 release. The Remove Registration utility removes the banner that notifies the administrator of the QuickPlace server that the server needs to be registered.

#### **Removing the QuickPlace registration message from a stand-alone server**

If QuickPlace is configured as a stand-alone server, then follow these steps:

**1.** End the QuickPlace server.

For details about ending a QuickPlace server, see the "Controlling a server through Operations Navigator" section in Chapter 9 or the "Controlling a QuickPlace server through the WRKLQPSVR command" section in Chapter 10.

- **2.** Add the QQPLACE library to your user profile library list by typing the following command and pressing Enter: **ADDLIBLE QQPLACE**
- **3.** Add the following Environment Variable by typing the following command and pressing Enter:

```
ADDENVVAR ENVVAR(PATH) 
VALUE('/server-data-directory:/QIBM/Proddata/Lotus/QuickPlace')
```
**4.** Start the Remove Registration program by typing the following command and pressing Enter:

**CALL pgm(QQPLACE/REMREG)**

**5.** Restart the QuickPlace server.

#### **Removing the QuickPlace registration message from a Domino server with QuickPlace added**

If QuickPlace is added to a Domino server, then follow these steps:

**1.** End the Domino server.

For details about ending a Domino server, see *Installing and Managing Domino for AS/400.*

- **2.** Add the QNOTES library to your user profile library list by typing the following command and pressing Enter: **ADDLIBLE QNOTES**
- **3.** Add the following Environment Variable by typing the following command and pressing Enter: **ADDENVVAR ENVVAR(PATH) VALUE('/server-data-directory:/QIBM/Proddata/Lotus/Notes')**
- **4.** Start the Remove Registration program by typing the following command and pressing Enter: **CALL pgm(QQPLACED/REMREG)**
- **5.** Restart the Domino server.

# **Chapter 13 Backup and recovery of QuickPlace**

You should regularly back up your QuickPlace data to prevent permanent loss. In particular, back up the QuickPlace data directory, which contains user data.

The backup and recovery commands and procedures for QuickPlace on iSeries are similar to Domino on iSeries.

The Lotus *Installing and Managing Domino for AS/400* book or its online equivalents (AS400HLP.PDF and AS400HLP.NSF) have details and examples of Domino backup and recovery, including the data directory. This book and its online equivalents are available through the Lotus documentation Web site at:

http://www.notes.net/doc

The same backup and recovery information is in the Domino for iSeries Server section of the iSeries Information Center. The Information Center also contains general information about backup and recovery on your iSeries server. The Information Center is provided on CD-ROM and is also available on the iSeries documentation Web site at:

http://www.ibm.com/eserver/iseries/infocenter

#### **QuickPlace for iSeries and Backup, Recovery, and Media Services for iSeries**

QuickPlace for iSeries Release 2.0.8 supports an online backup capability with Backup, Recovery, and Media Services for iSeries. Online backup implies that QuickPlace databases on your iSeries can be saved while they are in use, with no save while active synchronization points. This support will work with a tape device, and automated tape library device, save files, and an ADSM server. Detailed procedures for Domino (and by extension, QuickPlace) are available at:

http://www.ibm.com/eserver/iseries/service/brms.htm

# **Chapter 14 Before you call technical support**

Before you call technical support, you may want to review the VP.log as well as a spool file that is created when you install or upgrade QuickPlace for iSeries. If files on your stand-alone QuickPlace server become corrupt, you should try to fix them using Update all (Updall).

The sections below describe what each log file records, how to view it, why you will need it, and how to fix databases on a stand-alone QuickPlace server.

## **Viewing the VP.log file**

The VP.log file contains a log of the QuickPlace server's chat and real-time awareness activity. Instead of being written to the Domino console, the messages are written to the VP.log file. By default, this file is located in the data directory of your QuickPlace server. If you installed QuickPlace onto an existing Domino server, then the file would be located in the Domino server's data directory. You should view this file if the QuickPlace server's chat features are not functioning correctly. You can view this file using either Operations Navigator or OS/400 commands.

This file may also grow in size, so you should delete it periodically.

#### **Viewing the VP.log file using commands**

To view the VP.log file using commands, follow these steps:

- **1.** Open a Telnet 5250 session to your iSeries server.
- **2.** From an OS/400 command line type the following and press F4: **EDTF**
- **3.** At the **Edit File** screen, enter the directory path to the VP.log file and press Enter.

For example, type: **/Lotus/QuickPlace/Servername/vp.log**

### **Viewing the VP.log file using Operations Navigator**

To view the VP.log file using Operations Navigator, follow these steps:

- **1.** Open Operations Navigator.
- **2.** Open your iSeries server that has the VP.log file that you wish to view.
	- Open **File Systems**.
	- Open **Integrated File System**.
	- Open **Root**.
- **3.** Open the directory path that has the VP.log file that you wish to view. For example, type:

**/Lotus/QuickPlace/Servername/vp.log.**

- Open the **Lotus** directory.
- Open the **QuickPlace** directory.
- Click the name of the server to see a list of files in the right pane.
- Right-click the VP.log file and select **Edit**.

## **Viewing the LODRUN spool file**

When you upgrade to a newer version of QuickPlace, a spool file is created that keeps a record of the activity that occurred during the LODRUN command. This spool file may be of some assistance if an upgrade was not successful. To access the spool file:

- **1.** Open a Telnet 5250 session to your iSeries server.
- **2.** From an OS/400 command line, type: WRKSPLF ONOTES
- **3.** Press F18 to scroll down to the end of the list.
- **4.** You will see files for each QuickPlace server. Look for a file that is the name of the QuickPlace server that you just installed.

**Tip** Press F11 to display the dates that the spool files were created.

**5.** In the **Option** (Opt) column, type 5 next to the file that you wish to view.

## **Fixing corrupted files on a stand-alone QuickPlace server**

To fix corrupted files on a stand-alone QuickPlace server, run the Update all (Updall) job by following these steps:

- **1.** Locate the data directory of your QuickPlace server.
	- From any OS/400 command line, type the following and press F11: WRKLQPSVR
	- In the far right-hand column you should note the data directory path of your QuickPlace server.
- **2.** Verify that the environment variables are at the \*JOB level and not at the \*SYS level.
	- From the OS/400 command line, type the following and press F4: WRKENVVAR
	- If the environment variable is at the \*SYS level, then follow the steps on the screen to change the variable to the \*JOB level.
- **3.** End the QuickPlace server using the ENDLQPSVR command.
- **4.** Add an environment variable using the data directory path of your server. From the OS/400 command line, type the following:

**Note** The following command is case sensitive.

```
ADDENVVAR ENVVAR(PATH)
VALUE('/lotus/quickplace/servername:/QIBM/ProdData/LOTUS/Q
UICKPLACE:/QIBM/UserData/LOTUS/QUICKPLACE')
```
Where /lotus/quickplace/*servername* is the data directory of your QuickPlace server.

**5.** Ensure the current directory is your QuickPlace server directory by entering the following command

CHGCURDIR DIR('/lotus/quickplace/servername')

Where /lotus/quickplace/*servername* is the data directory of your QuickPlace server.

**6.** Submit the Update all (Updall) job by typing the following:

SBMJOB CMD(CALL PGM(OOPLACE/UPDALL) PARM(' -r ' )) USER(QNOTES) CURLIB(\*USRPRF) CPYENVVAR(\*YES)

**Note** The Updall job runs in batches. To verify that the job is running, use the Work with Active Jobs (WRKACTJOB) command and locate the job.

- **7.** After the job completes, check for any messages on the console of your QuickPlace server indicating that the job was successful. To display the messages, follow these steps:
	- From any OS/400 command line, type the following and press F11:  **WRKLQPSVR**
	- Enter option 5 next to your QuickPlace server.
	- Page down to locate any messages generated by the Updall job.
- **8.** If the Updall job generated an error, it may get logged to a spooled file for the job you submitted. To locate the spool file, follow these steps:
	- From any OS/400 command line, type the following and press Enter:  **WRKSPLF QNOTES**
	- Press F18 (Shift-F6) to view the latest spooled files and find the QPRINT spooled file that was created.
	- Display the spool file (option 5) to see the output from Updall.

# **Index**

# **A**

AS/400 authorities, 4, 39

## **B**

Backup and Recovery, 91

# **C**

Client, 6 Commands, 29, 33, 47, 48, 93 Console using, 52

# **D**

Data directory, 53 Differences, 7 Domino, 2 Domino server, 26, 28, 33 starting, 28 stopping, 26

## **E**

Environment variable, 59, 60

## **F**

Font, 7

## **G**

Graphical user interface, 6

## **H**

\*HTTPSETUP, 17

## **I**

Installed software, 3 Installing QuickPlace for AS/400 server, 11 Instant Messaging, 8

## **L**

LDAP, 7 Library list, 59, 60 LODRUN Spool file, 94

## **N**

NetServer, 13, 14 NOTES.INI, 49, 53

# **O**

Operations Navigator, 6, 13, 15, 17, 23, 43, 58, 94 accessing QuickPlace, 43 ending server, 44 managing server, 43 server properties, 44 server status, 44 starting server, 44

## **P**

Port QuickPlace, 53 Properties displaying, 44

## **Q**

QPMove, 61 using, 60 QPUser using, 59 QuickPlace, 6 changing passwords, 59 moving or copying, 60, 61 QuickPlace on Domino, 2, 23, 26, 33, 53 starting server, 37 QuickPlace server, 17, 29, 53, 61 differences, 7 displaying objects, 49 editing NOTES.INI, 49 ending, 44

managing, 39 properties, 44 server command, 52 server jobs, 49 starting, 21, 44 status, 44 using console, 52

## **R**

Removing, 53 QuickPlace from a Domino Server, 53 Requirements, 4, 5

# **S**

Server command, 29, 32, 48, 52 Stand-alone server, 17, 29 displaying objects, 49 editing NOTES.INI, 49 ending, 44 properties, 44 server command, 52 server jobs, 49 starting, 44 status, 44 using console, 52 Stopping server, 26 \*HTTPSETUP, 21

## **U**

Upgrading, 57, 58 URL QuickPlace, 53 User lookup, 7 Utilities, 59 QPMove, 59 QPUser, 59

## **V**

VP.log, 93, 94

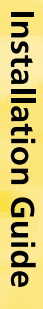

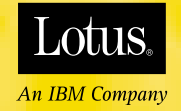

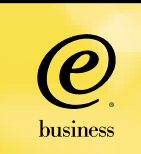